## **FS** 未来系列

# 漂泊者 **UC** (**2.0/1.0**) 说明书

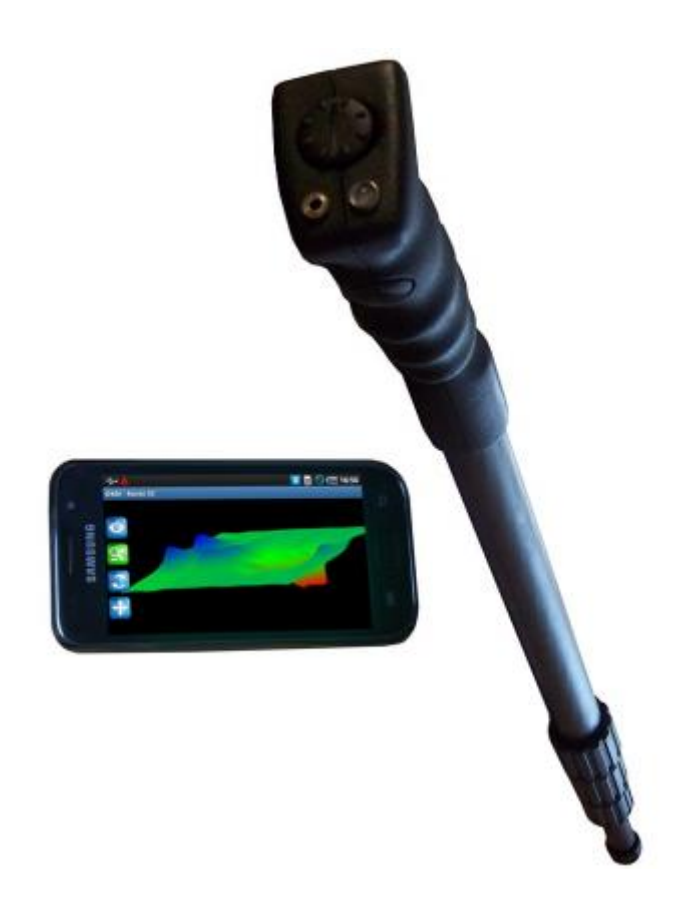

本操作规程内容可能会更改,将不另行通知。

OKM 公司不对本文件做任何形式承诺,不对产品适销性和适用性做任何形式隐含担 保。该说明书中的错误、与材料交付、理解和使用相关的任何偶然或必然损失,OKM 公司 概不负责。

该说明书仅用于产品陈述,无任何保证。 OKM 将不会对因文件错误导致的利益损失、 用法或数据丢失以及商业活动中断负责。包装中的说明书和其他存储介质仅用于本产品。程 序拷贝仅出于安全目的,绝对禁止再次出售原版或修订后程序。

未经 OKM 书面同意,不得抄袭、复制或翻译本说明的部分或全部内容。 Copyright○,c2002-2011,版权为 OKM 公司所有。

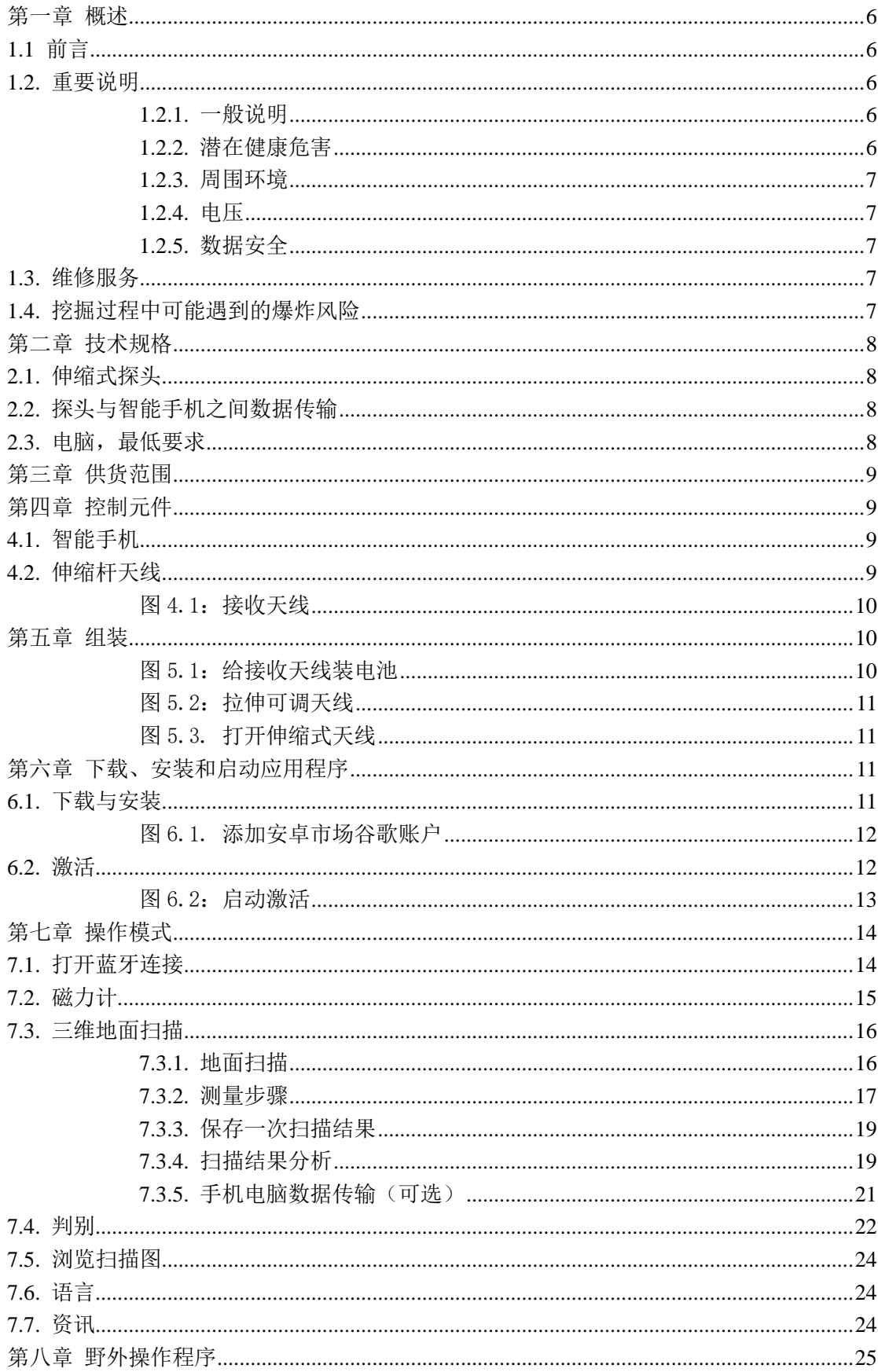

## 目录

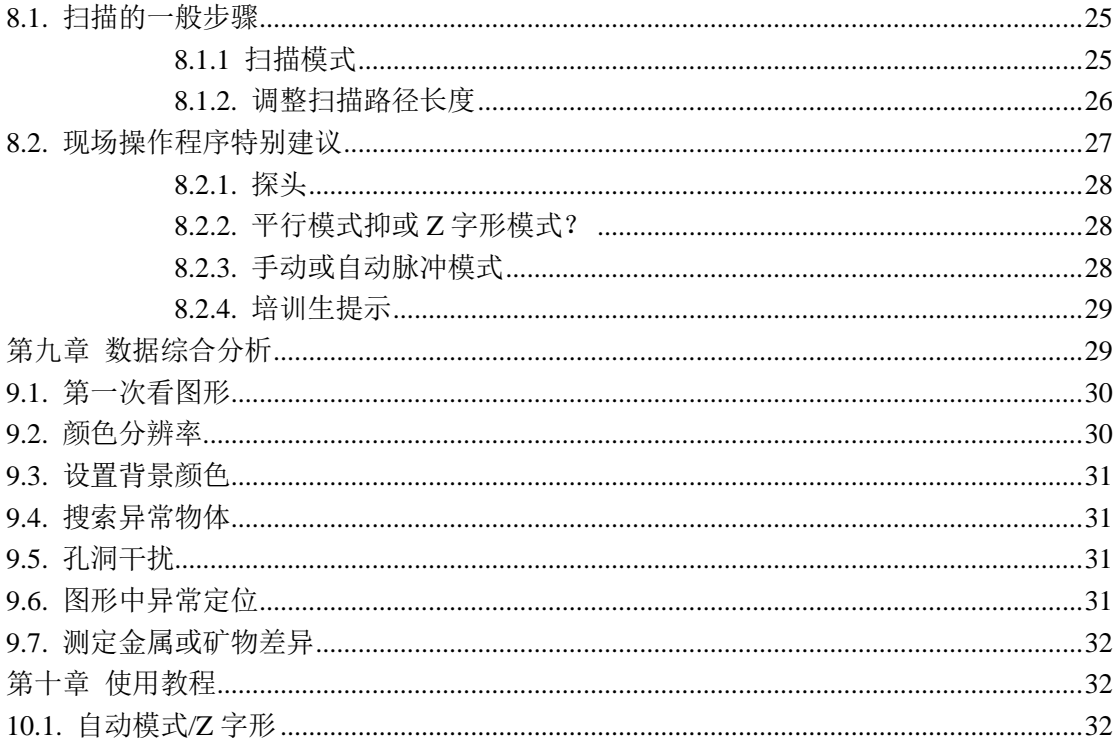

图例

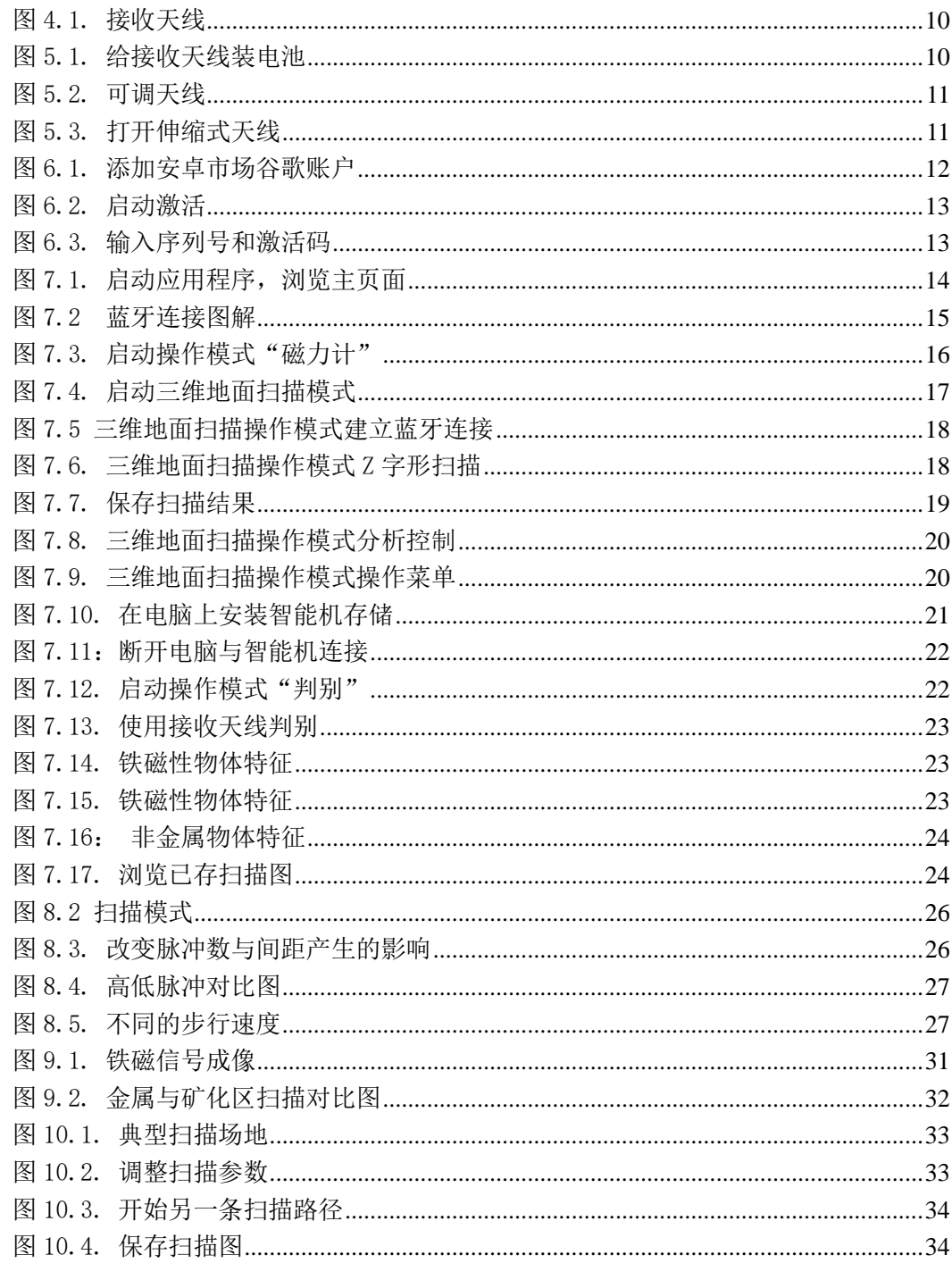

#### <span id="page-5-0"></span>第一章 概述

#### <span id="page-5-1"></span>**1.1** 前言

亲爱的用户:

大家好!

OKM 全体工程师、销售人员、培训人员和支持员工向您购买漂泊者 UC 系列产品表 示衷心的感谢。

基于 EMSR 技术, 漂泊者 UC 探测仪不仅可以用于探测金属物质, 还可以探测地层、 山洞、孔洞、断层、地下水层等以及其他非金属物体。该仪器最适合用于探测地下墓穴、宝 藏、埋藏物品和容器等。

漂泊者 UC 探测仪可用于地下物体的无损探测、定位、记录和分析。该产品手持方便 灵活,并可迅速复制测量结果。

依靠我们的专业团队,公司向您保证不断进行产品开发,提供最为优质的产品。

可是,我们不担保您在使用该产品后一定会取得研究成果,这是因为地下探测成功与否 取决于很多因素。众所周知,不同的土壤类型,衰减程度各不相同。不同的土壤性质会影响 甚至改变测量结果。如果土壤含水量较多、土壤粘度较大,这些因素会导致土壤探测更为复 杂,也势必导致本产品的深度探测能力。

该产品的相关介绍请查询公司主页。我们将不断进行设备测试,不断升级。

在技术创新研发阶段,公司有必要采取措施保护所有数据开发不受侵害并将遵守立法、 专利和商标法案规定。

使用产品之前务必详细阅读说明书。同时,我们还在出厂和工地提供设备使用培训。公 司尝试依据全球经销商网络向客户提供支持和帮助。详细情况访问公司网站。

#### <span id="page-5-2"></span>**1.2.** 重要说明

使用漂泊者探测仪及其配件之前请仔细阅读操作指南,其中说明了产品使用方法及潜在危险 所在。

漂泊者 UC 及其配件主要用于分析、记录和探测地下异常及地上干扰。设备将测量的数据 上传至电脑,然后经专业软件分析将数据成像。相关软件的使用注意事项请参阅有关使用说 明。

#### <span id="page-5-3"></span>**1.2.1.** 一般说明

作为一种电子产品,漂泊者 UC 探测仪使用过程中必须注意安全。如果不遵守安全规定或 者挪为他用都可能导致其处理器或/及其配件损坏。

该设备内设有一个抗干扰模块,一旦装置被不当打开则会损坏。装置内部未设有终端用户可 用部件。

#### <span id="page-5-4"></span>**1.2.2.** 潜在健康危害

正确使用设备不会对人体健康造成危害。依据科学常识,能量较低的高频信号不会对人体造 成影响。

#### <span id="page-6-0"></span>**1.2.3.** 周围环境

如果将设备移至温度较高的地方,切不可立即启动设备,这是因为该装置不具有防水功能, 所以冷凝作用下生成的汽化水蒸气可能会损坏装置。

应注意避开强磁场,避开大型电动车或无屏蔽喇叭。方圆 50 米(150 英尺)范围内不得使 用其他探测仪器。

地上的易拉罐、盒子、螺丝、铁钉、螺母和小碎片等金属物体都会影响到观测数据的正确性。 同时,在测量过程中应养成习惯取下手机、钥匙、首饰等金属小物件。不要穿有金属材质的 靴子。

#### <span id="page-6-1"></span>**1.2.4.** 电压

电源不得超出指示数值范围之外。只可使用供货范围内公司认可的充电器、电池和充电器。

#### 不得使用 115/230 伏交流电源

#### <span id="page-6-2"></span>**1.2.5.** 数据安全

以下情况可能会导致数据出错,这些情况包括:

- ——超出发送器模块范围
- ——仪器和电池电量超低
- ——电缆线过长
- ——探测仪周围装置干扰太强
- <span id="page-6-3"></span>——出现雷暴、闪电等自然现象

#### **1.3.** 维修服务

介绍了如何维护探测器及其配件性能总能处于最佳状态。

应绝对避免:

- ——透水
- ——大量粉灰尘堆积
- ——硬物撞击
- ——强磁场
- ——长时间高热效应

擦拭探测器应尽量选用质地柔软的清洁布。为避免仪器搬运受损,应使用外包装。 探测器使用前一定要保证电量满格。不论是否使用外接电源或蓄电池,电池充电前一定要放 掉剩余电量。只有这样做才可以防止电池寿命缩短。

给外接或内置电池充电时,只限于使用供货范围内提供的公司认可充电器。

#### <span id="page-6-4"></span>**1.4.** 挖掘过程中可能遇到的爆炸风险

前两次世界大战在地下遗留了爆炸性金属残骸。一旦仪器发出信号显示有金属发现,切勿立

刻大范围挖掘。因为这样可能会对真正目标物产生破坏;再者,可能会损坏性碰到物体。 挖掘过程中应观察表层土壤下土地颜色。如果土壤为红色或者泛红则应考虑到是否有铁锈存 在。至于发现物体本身,应该注意观察他们的颜色。如果发现弧形或者原形物体,特别是按 键、圆环或者小钉等物体,应特别小心。同样,形状很明显的弹药盒、子弹和子弹壳,这些 也构成危险信号。发现这些东西千万远离,切勿触碰,尤其不可携带回家。战争中使用的杀 伤性武器会含有摇臂保险丝、保险丝和球形保险丝。这些零部件会经久生锈,任何轻微动静 都可能会诱发爆炸。看似相对安全的弹药筒或大弹药盒可能也会导致爆炸发生。 随着时间的推移,一些爆炸物会晶体化。如果移动此类物质可能会使晶状物发生摩擦,最终 导致爆炸。如果在挖掘过程中发现此类残骸,务必做好标记并尽快报警。防止这些爆炸性残 骸对游客、路人、农民或小孩造成伤害。

## <span id="page-7-0"></span>第二章 技术规格

<span id="page-7-1"></span>下列技术指标采用中间值。具体操作过程中可适当调整。

## **2.1.** 伸缩式探头

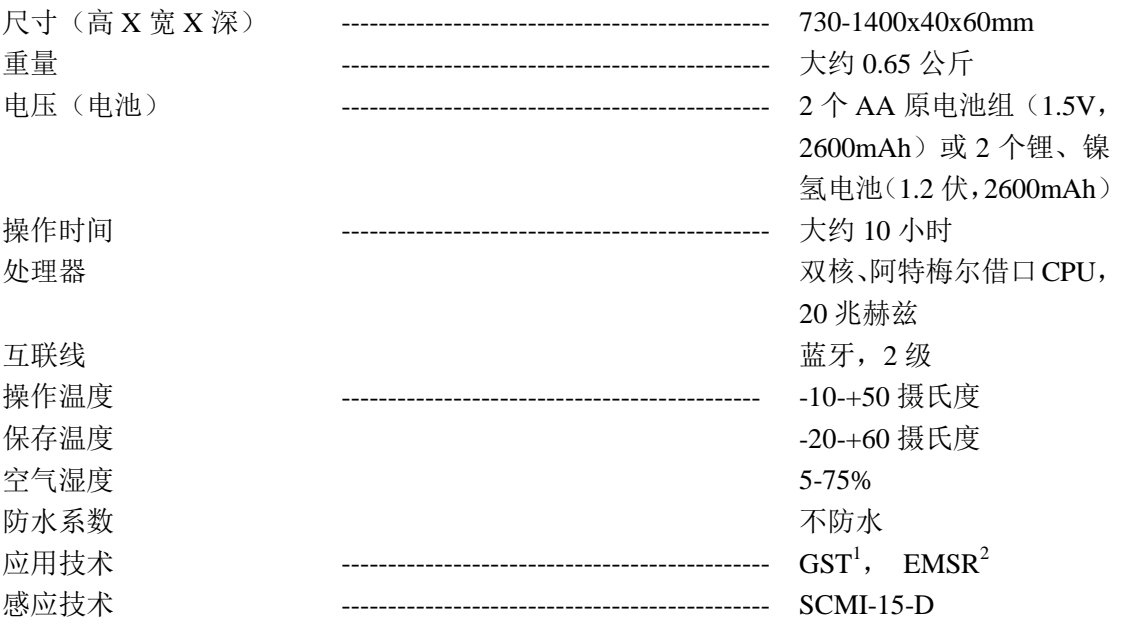

## <span id="page-7-2"></span>**2.2.** 探头与智能手机之间数据传输

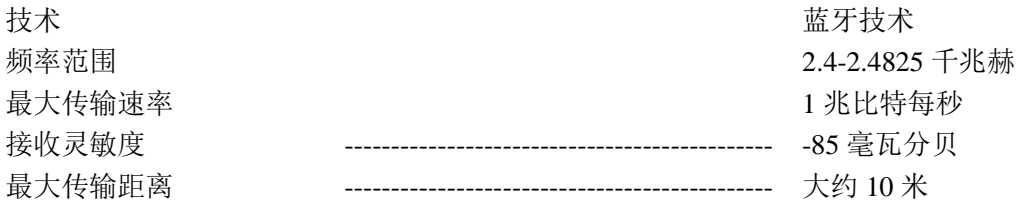

## <span id="page-7-3"></span>2.3. 电脑,最低要求

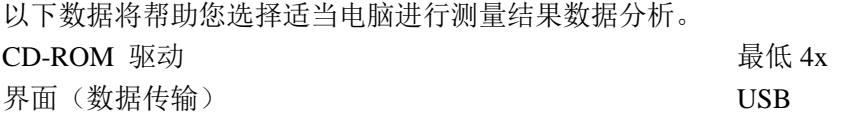

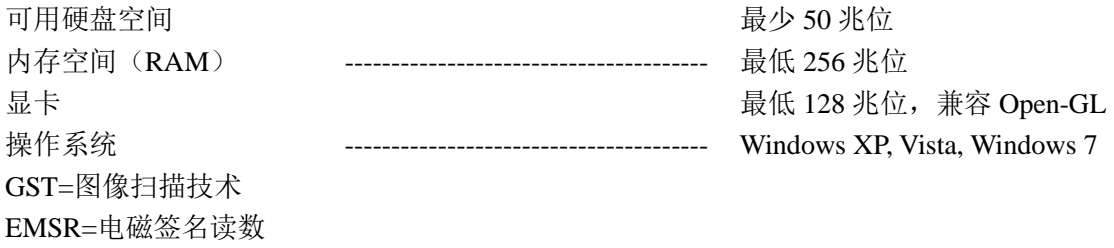

## <span id="page-8-0"></span>第三章 供货范围

下列为标准配置。由于一些配件不应包含在基本设备之内,所以供货范围可能会有变化。

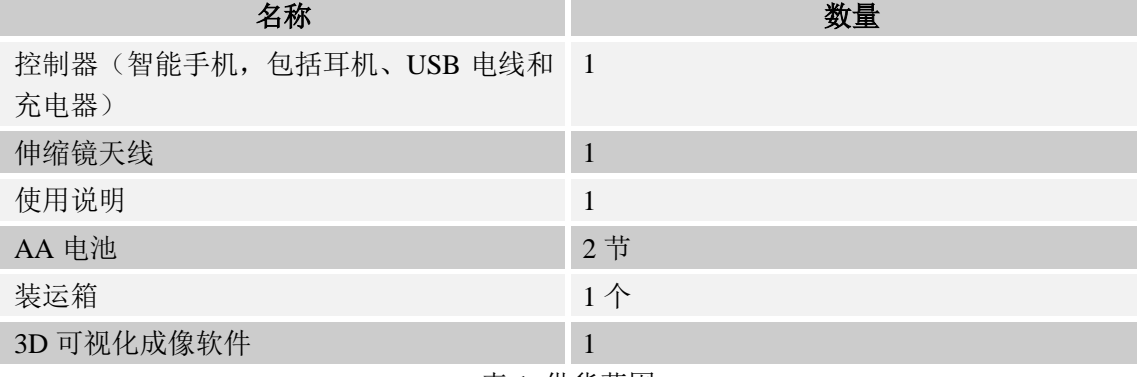

#### 表 1 供货范围

## <span id="page-8-1"></span>第四章 控制元件

<span id="page-8-2"></span>本章介绍了仪器基本功能、主要使用方法与控制。本说明书只用于智能手机应用。

## **4.1.** 智能手机

智能手机用法请查询说明书。本说明书中有关智能手机说明仅限于智能手机(参阅第七章, 27 页)。

## <span id="page-8-3"></span>**4.2.** 伸缩杆天线

图 4.1 中显示漂泊者 UC 所有控制件。

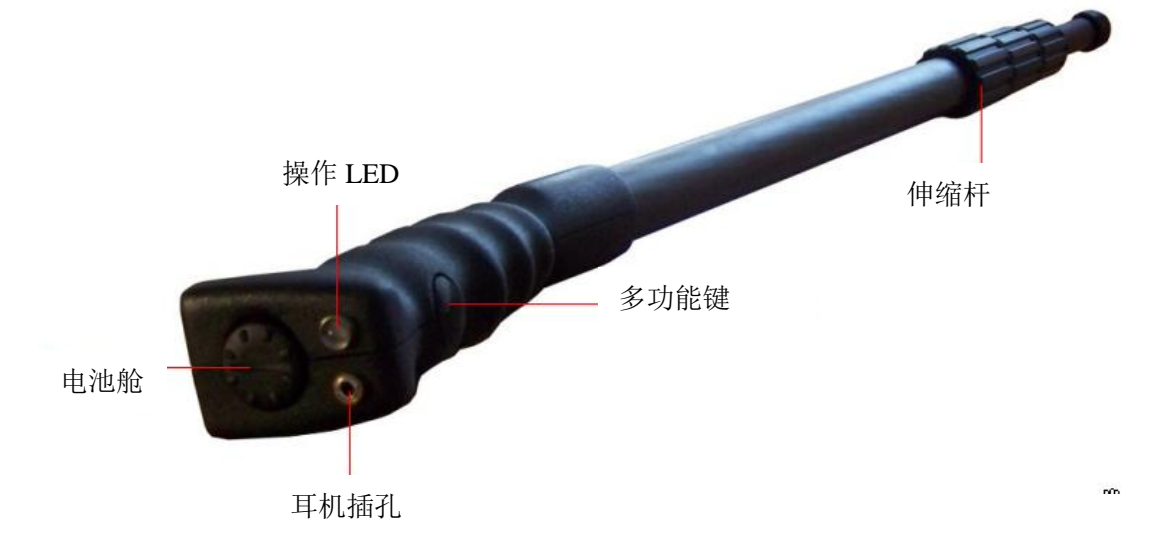

#### <span id="page-9-0"></span>多功能按键**/**操作液晶显示屏

多功能按键可打开或关闭仪器,还可以选择操作。多功能按键也可用于打开扫描或内置 FM 调频收音机。多功能按键的其他功能详见说明书其余介绍。

按住多功能按键即可开启装置,操作指示灯会闪绿光。

智能手机没有蓝牙无线连接,当装置打开后,FM 调频收音机会自动开启。再按一下多功能 键搜索下一个频道。

长按多功能按键,直到操作液晶显示屏背景灯关闭。

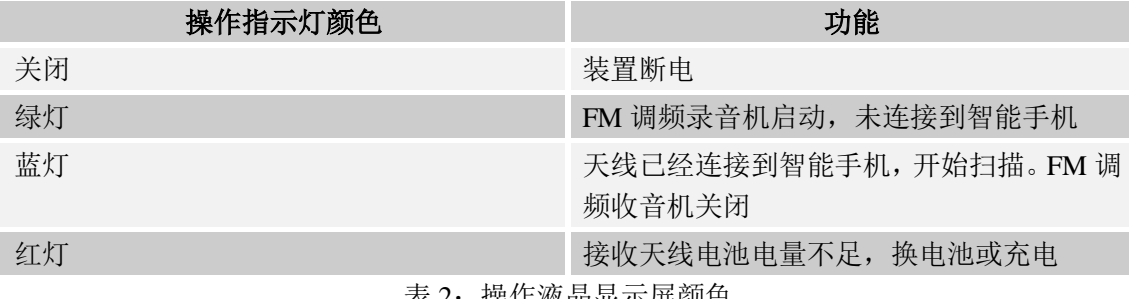

表 2: 操作液晶显示屏颜色

电池舱: 接收天线需要两节 AA 电池(1.5 伏、2600mAh.或充电锂电池: 1.2 伏/2600mAh)。 打开电池舱按逆时针顺序打开舱盖。按照正负极放入电池。如果电池安放不当装置启动不了。 耳机插孔:耳机插孔仅用于收音机。只有断开智能手机与天线后,手机才转成收音机功能。 伸缩杆:天线伸缩杆既可以伸长也可以缩短。可以收起天线方便携带。使用的时候应打开天 线,否则会影响信号获取质量。

## <span id="page-9-1"></span>第五章 组装

本章介绍了装置组装及其相关准备程序。步骤如下:

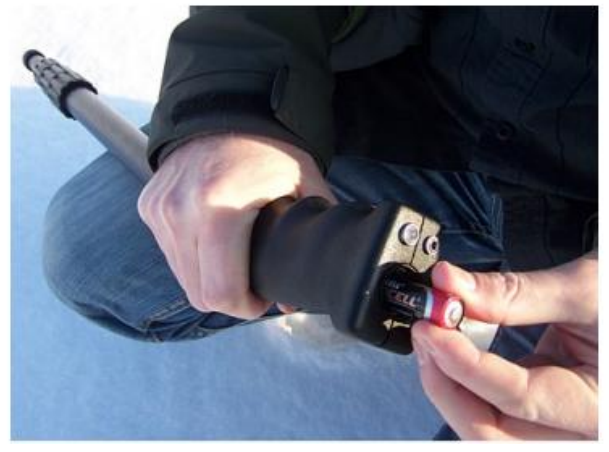

第一步: 打开接收天线顶端的电池舱,装两节新 AA 电池。 装电池时注意方法。

<span id="page-9-2"></span>图 5.1. 给接收天线装电池

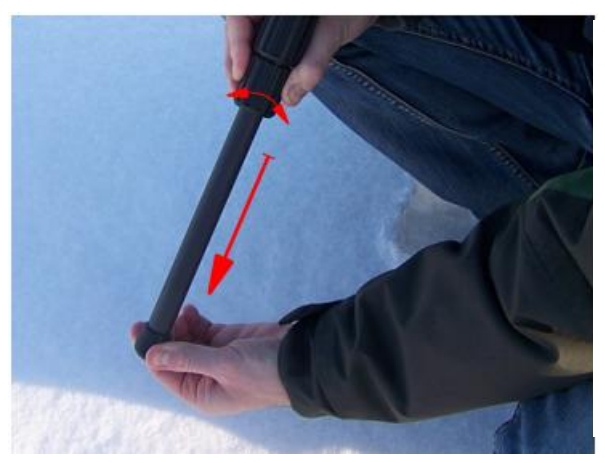

第二步: 完全拉长天线。首先逆时针旋转天线杆, 向外拉伸,然后顺时针旋转固定。

<span id="page-10-0"></span>图 5.2. 可调天线

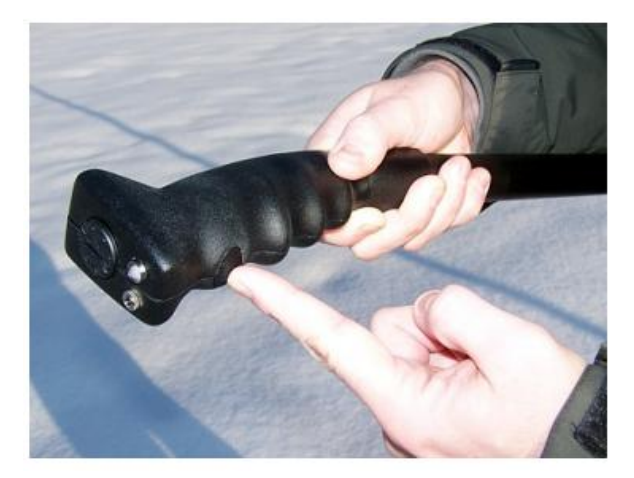

第三步:

按住多功能按键,液晶显示屏出现绿色 背景灯,直到智能手机连接到蓝牙。

图 5.3. 打开伸缩式天线

## <span id="page-10-2"></span><span id="page-10-1"></span>第六章 下载、安装和启动应用程序

本章介绍了如何从安卓市场官网上下载和安装应用程序。如果您的漂泊者 UC 已经预先配 置过,可以跳过这一章内容。

## <span id="page-10-3"></span>**6.1.** 下载与安装

可以直接从安卓市场官网(http://market.android.com)直接下载应用程序。既可以使用出厂 设置也可以在官网上购买。

下载应用程序,需要有安卓市场账户,然后在智能手机上运行市场应用程序。如图 6.1 所示。

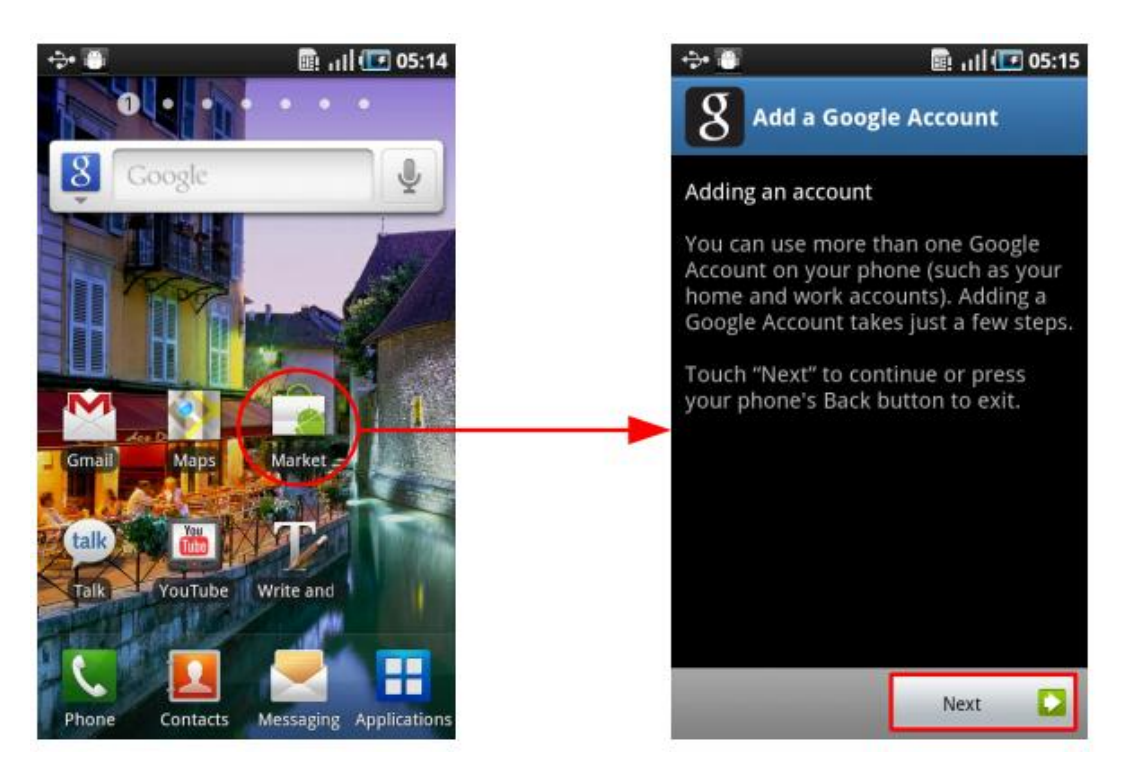

Market 点击"市场",添加 google 账户。 图 6.1. 添加安卓市场谷歌账户

<span id="page-11-0"></span>账户创建、设置成功后, 在"安卓搜索"中搜"漂泊者 UC"。然后发出指令从安卓网上下 载并自动安装。应用程序安装结束后,手机初次运行,应用程序必须首先被激活。

## <span id="page-11-1"></span>**6.2.** 激活

应用程序初次使用时会自动激活。第一次激活后如果需要重新激活,按手机上菜单按键,然 后选择"重新激活"(参见图 6.2,左图) 开始激活过程,只需点击"继续"按键(见图 6.2,右图)

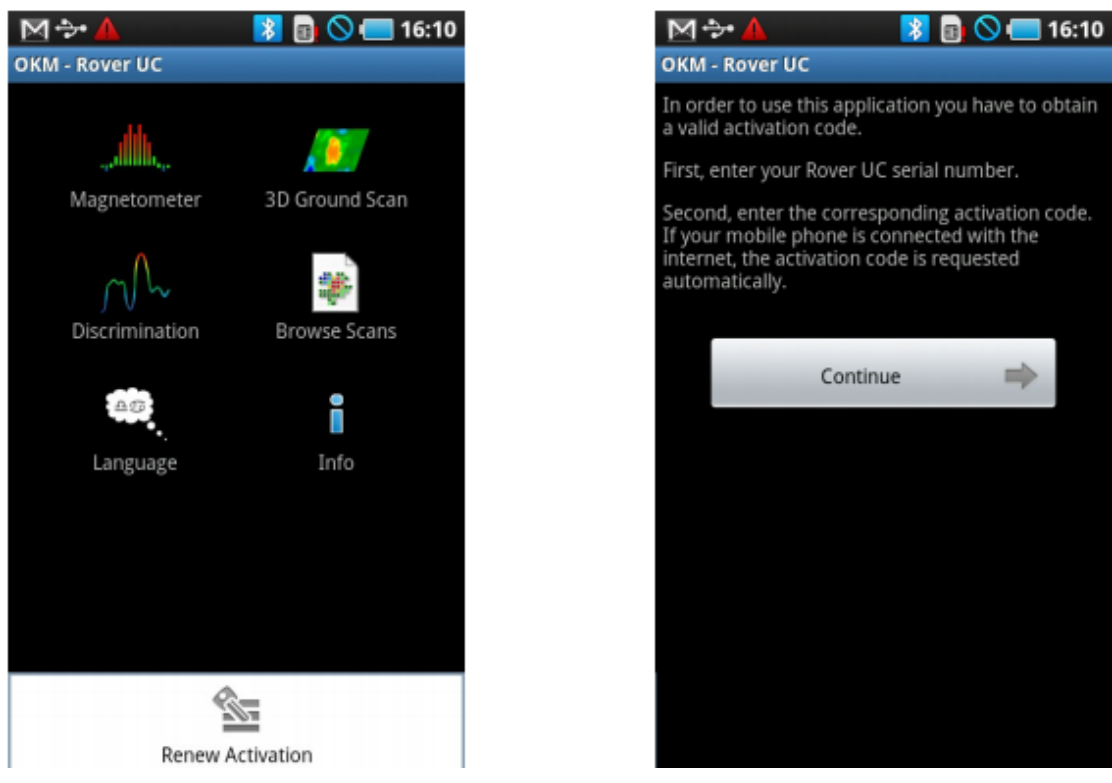

图 6.2. 启动激活

<span id="page-12-0"></span>输入漂泊者 UC 序列号,再输入激活码,提示仪器启动。保存好基本信息便于日后使用。

| M → A                                                                       |                |                |                | $\frac{1}{2}$ <b>B</b> $\bigcirc$ <b>C</b> 16:13 | ™∻∆                   |                                        |                                                 | <b>8 0 0 16:15</b>                         |                          |  |
|-----------------------------------------------------------------------------|----------------|----------------|----------------|--------------------------------------------------|-----------------------|----------------------------------------|-------------------------------------------------|--------------------------------------------|--------------------------|--|
| <b>OKM - Rover UC</b>                                                       |                |                |                |                                                  | <b>OKM - Rover UC</b> |                                        |                                                 |                                            |                          |  |
| Please enter the serial number of your Rover UC to<br>identify your device! |                |                |                | the following serial number:                     |                       |                                        | Now enter the corresponding activation code for |                                            |                          |  |
| 123123/1                                                                    |                |                |                |                                                  |                       | 123123/1                               |                                                 |                                            |                          |  |
|                                                                             |                |                |                |                                                  |                       | Enter your valid activation code here: |                                                 |                                            |                          |  |
|                                                                             |                |                |                |                                                  |                       |                                        |                                                 | 1234 - ABCD - 4321 -<br>DCBA - 789F - D321 |                          |  |
|                                                                             |                |                |                |                                                  |                       |                                        |                                                 |                                            |                          |  |
| 7                                                                           | 8              | 9              | F              | DEL<br>$\sqrt{x}$                                | 7                     | 8                                      | 9                                               | F                                          | $rac{DEL}{(X)}$          |  |
| 4                                                                           | 5              | 6              | E              |                                                  | $\overline{4}$        | 5                                      | 6                                               | E                                          |                          |  |
| 1                                                                           | $\overline{2}$ | $\overline{3}$ | D              |                                                  | 1                     | $\overline{2}$                         | 3                                               | D                                          |                          |  |
| $\overline{0}$                                                              | A              | B              | $\overline{C}$ | ✓                                                | $\overline{0}$        | Α                                      | B                                               | $\overline{C}$                             | $\overline{\mathcal{L}}$ |  |

图 6.3. 输入序列号和激活码

<span id="page-12-1"></span>按照要求正确输入信息,账户激活成功。如果在另一部漂泊者 UC 上装该程序,需要重新 激活。

## <span id="page-13-0"></span>第七章 操作模式

本章介绍了装置功能与特点。

智能手机安装了 OKM 软件后,点击智能手机选择"OKM-漂泊者 UC"标签,启动应用, 浏览主菜单。

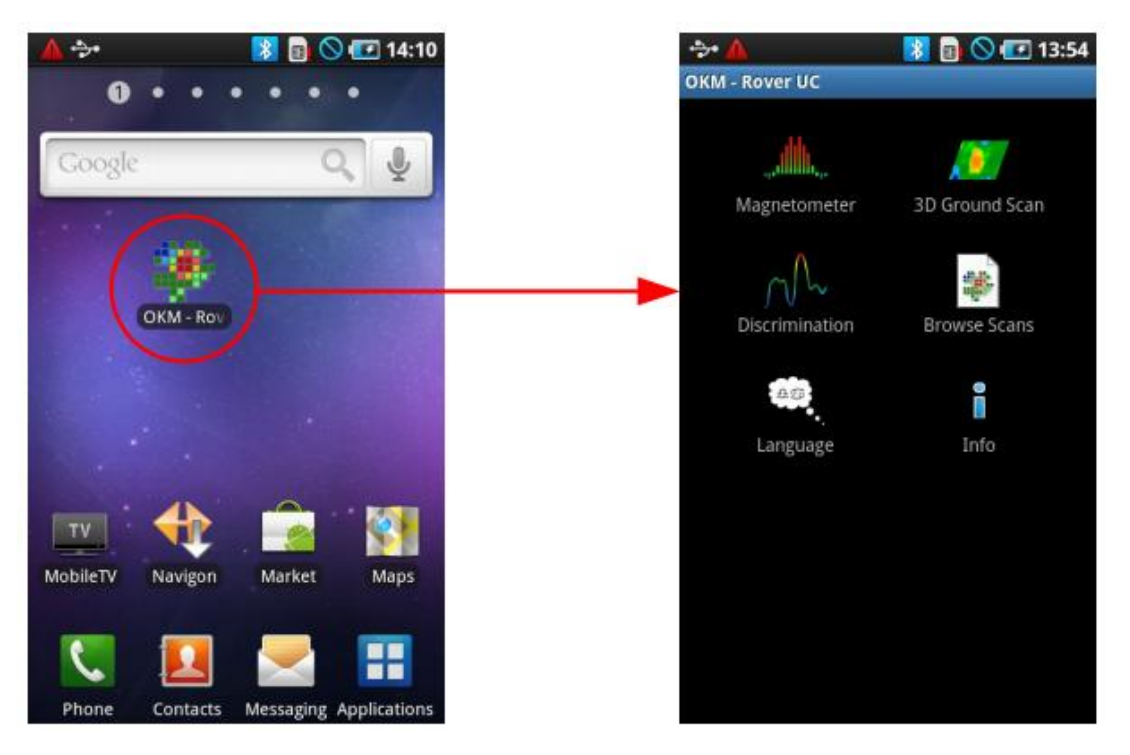

图 7.1. 启动应用程序,浏览主页面

<span id="page-13-2"></span>主页上包含如下功能:

#### ——磁力计

可将磁力可视化成像,这种模式不能存储数据。

#### ——三维图形扫描

通过扫描创建三维图形,图形数据可以存储,可直接从手机上传至电脑,使用三维可视化成 像软件进行分析。

#### ——判别

铁磁材料与非铁磁材料之间的可视化成像。这种模式通过呈现两种材质差异快速定位地下物 体。

### ——浏览扫描

浏览扫描展现内存中所有扫描图。选中一张扫描图后可进行分析。

#### ——语言

软件提供了所有版本的语言,因此您可以根据喜好选择语言,否则默认语言为英语。

#### ——资讯

<span id="page-13-1"></span>咨询提供了软件全部信息和当前使用软件版本。

## **7.1.** 打开蓝牙连接

使用 OKM 公司软件传输数据前,应在接收天线与智能手机之间蓝牙连接。该过程可以自 动完成。图 7.2 为"磁力计"蓝牙连接的图解。

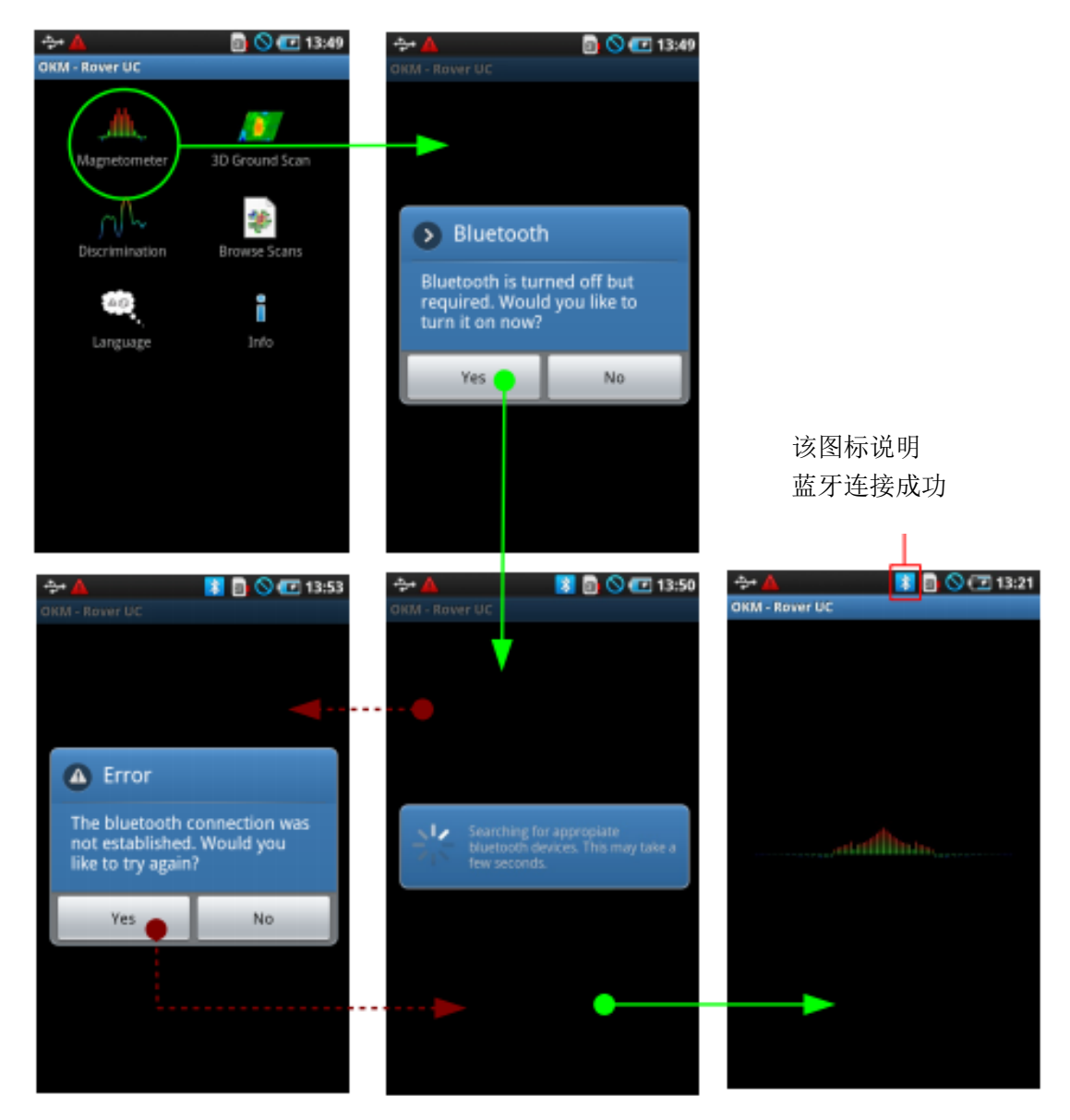

图 7.2 蓝牙连接图解

<span id="page-14-1"></span>功能选定后,自带蓝牙将会自动启动。如果自动启动未成功,会显示"启动未成功,是否重 启?"然后按"Yes"键确认重新启动。

如果蓝牙连接成功,查看接收天线是否有点以及 LED 是否工作。如果 LED 灯闪蓝光则表 示成功。如果 LED 灯闪红灯表示接收天线要更换电池。

## <span id="page-14-0"></span>**7.2.** 磁力计

"磁力计"功能可以即时搜索到地下铁磁金属物质。这是一个可视化成像搜索模式,不能储 存数据进行深入分析。所以,亦不可测定物体的深度与尺寸。

使用智能手机的"OKM-漂泊者 UC"应用,选择"磁力计"功能,将会实现蓝牙连接(见 图 7.1, 第 29 页)。一旦蓝牙连接成功,接收天线的 LED 灯会闪蓝光,智能手机会立刻显示 结果。

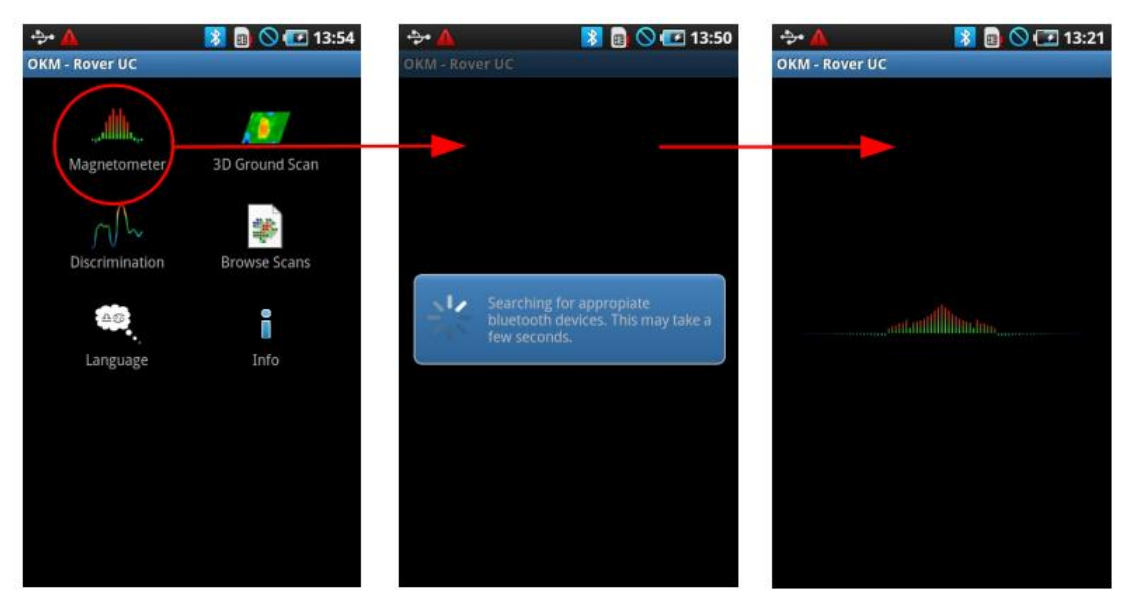

图 7.3. 启动操作模式"磁力计"

<span id="page-15-2"></span>这时,向前、向左和向右一点点转动天线。这种天线必须始终垂直,如果不垂直则不能正确 探测物体。

如果信号加强,图像值会上升,当天线在被探测物体正上方时图像值达到最高点。但是,使 用这项技术,多次发现探测到的是地表小物体。所以,在使用三维地面扫描模式时最好清除 地面其他物件。

如果信号不稳定,应停止移动天线,保持天线垂直静止。然后按多功能按键,装置便转为地 平面模式。当装置自行平衡后,可以继续扫描。

借助"磁力计"功能可以找到一些三维地面扫描技术无法扫描出的小物件,其中包括铁钉、 螺栓及其他铁磁性物体。你不仅可以找到地面上的一些小物件,还可以找到埋在地下深处的 大块铁磁性金属。

如果你想探测地下铁磁物体,可以使用"磁力计"功能。对于铁磁物体而言,这是锁定地下 目标物最迅速、最简易办法。

<span id="page-15-0"></span>结束"磁力计"模式,只需点击 → 箭头,回到手机主菜单。

#### **7.3.** 三维地面扫描

三维地面扫描用于图形测量(扫描)。点击"OKM-漂泊者 UC"应用,选择"三维地面扫描"。 返回点击 一箭头。

#### <span id="page-15-1"></span>**7.3.1.** 地面扫描

主菜单上选择三维地面扫描功能,进入配置界面,弹出扫描选择项。手机与天线完成蓝牙无 线连接。

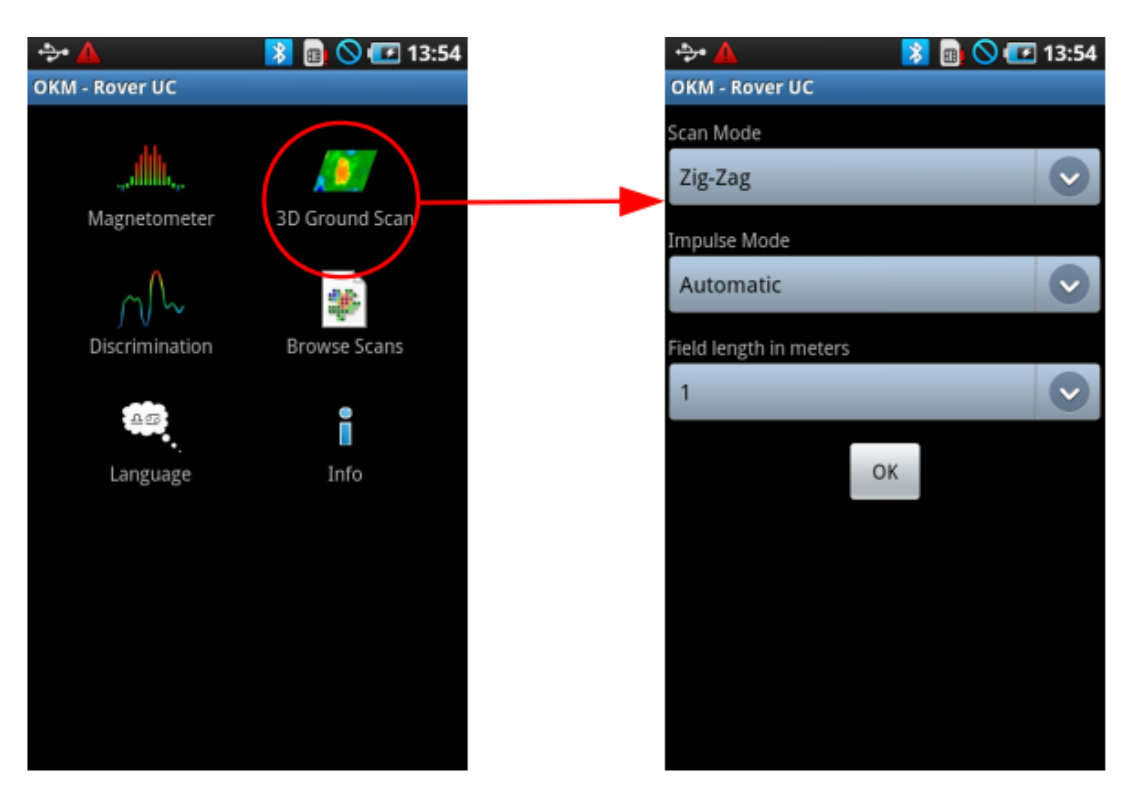

图 7.4. 启动三维地面扫描模式

<span id="page-16-1"></span>图 7.4 显示了扫描需要的参数项。

#### ——扫描模式

扫描模式决定场测量和扫描范围。参见第 44 页第八章第一小节。

其中,

Z 字形测量法是指测量人员从两个方向收集并存储信息,从起点出发后向左或向右走然 后反方向返回。

平行线测量法是指测量人员只从一个方向收集并存储信息。使用这种测量法扫描结果更 准备。

#### ——脉冲模式

脉冲模式设定了单次测量或扫描如何进行。包括:

自动脉冲:在软件控制下,单次测量值连续记载,整个脉冲周期内无使用者交互。

手动脉冲:测量值记录单纯依靠手动完成,按多功能按键获得一个测量结果。

#### ——扫描线

开始扫描前应计算出扫描线长度,每条扫描线长度相同。当扫描线自动移至终点,仪器 会暂停等待操作者开始新一轮扫描或保存原扫描结果。

<span id="page-16-0"></span>参数选定结束后,轻击"OK"按键。

#### **7.3.2.** 测量步骤

首先应打开天线与智能手机的蓝牙无线通讯连接。

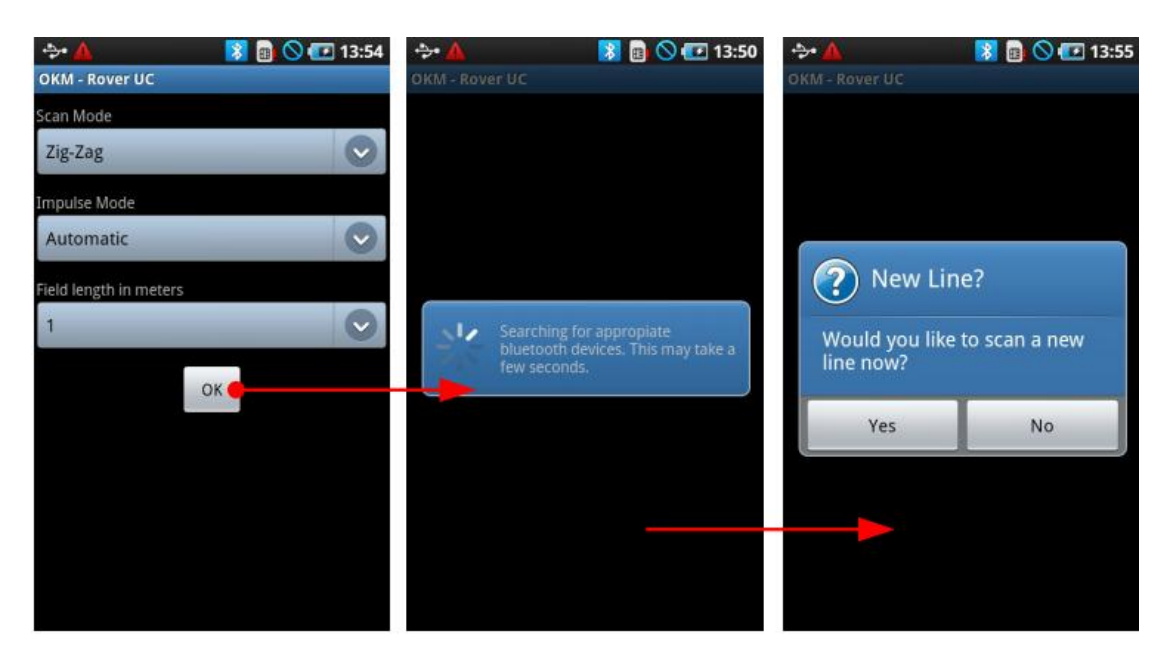

图 7.5 三维地面扫描操作模式建立蓝牙连接

<span id="page-17-0"></span>蓝牙无线连接后才可开始扫描。从图 7.5 中可以看到,当蓝牙无线连接结束后出现第一条扫 描线预备扫描。

站在扫描线起点位置,按手柄上多功能按键或者点击智能手机屏幕上出现的"yes"均可开 始扫描。

- A) 如果选择"脉冲自动"模式,操作人员应即刻开始扫描。缓慢向前移动直到扫描线末端 或直到机器不再发嘟嘟声。第一条扫描线结束后换另一行,重新按住手柄多功能按键或 者点击智能手机屏幕。
- B) 如果选择"脉冲模式"手动功能,操作人员需要完全控制装置。只有在多功能按键被按 后,装置才开始记录测量结果。操作人员手握装置移动到下一点,再次按多功能按键, 装置记录第二次测量结果,以此类推。第一行扫描结束后,需要手动输入开始第二行扫 描操作。

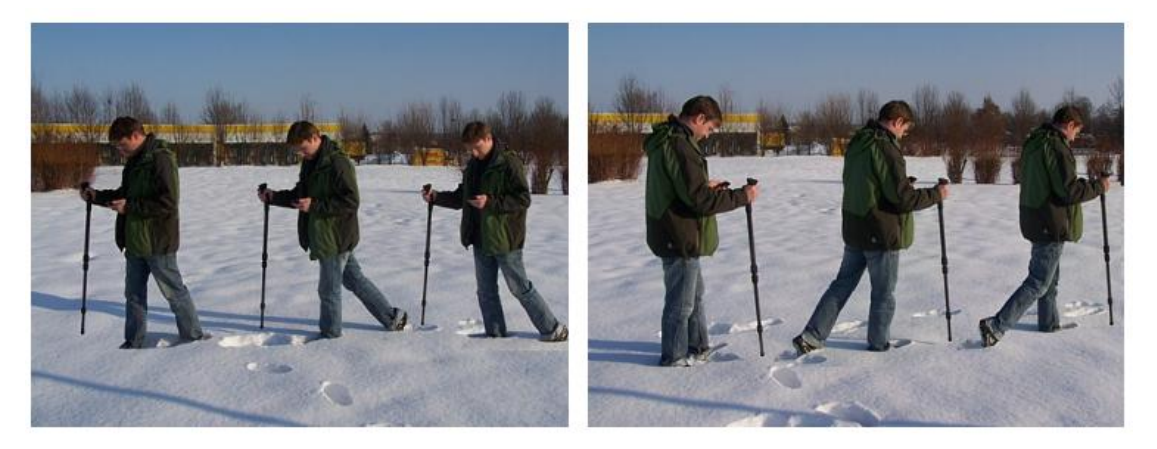

图 7.6. 三维地面扫描操作模式 Z 字形扫描

<span id="page-17-1"></span>扫描结束后再测量。完成一行扫描后不要点"Yes"。选"No"进入下一个屏幕保存扫描结 果。

始终保持天线与地面保持垂直。看上去很像一根拐棍。如果我们不能像拐杖一样使 其与地面垂直则无法完成测量。另外,要始终保持仪器离开地面相同距离,建议 10 厘米左右

<span id="page-18-0"></span>在不同地形上完成扫描的操作步骤,请参见第 43 页第八章。

### **7.3.3.** 保存一次扫描结果

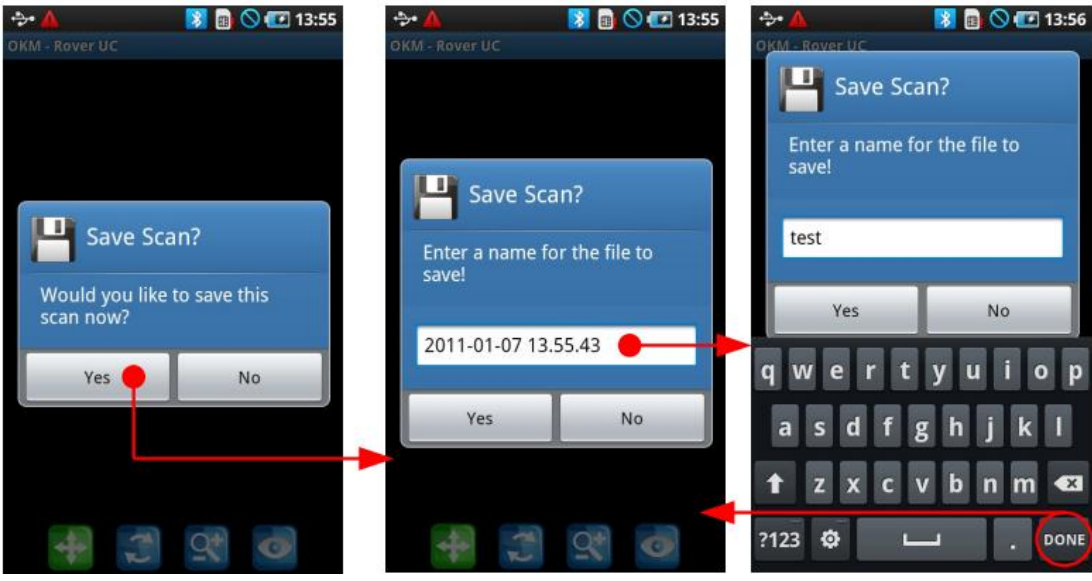

扫描结束后, 保存扫描结果点"Yes", 否则点"No", 如图 7.7 所示。

图 7.7. 保存扫描结果

<span id="page-18-2"></span>保存扫描结果, 按"Yes"按键, 弹出提示是否更改文件名。扫描时间与日期为默认设置, 建议以扫描地名为文件命名, 便于日后查找。重命名后点"Yes"保存扫描结果。

## <span id="page-18-1"></span>**7.3.4.** 扫描结果分析

不论扫描结果是否保存,通过"查看"模式可以查阅最近扫描图。扫描图可以放大、缩小、 旋转或复位。

图 7.8 显示了部分可用控制键。按其中任何一个图标即可激活。一旦某个图标被选定,将会 闪绿灯。下图放大显示的是位置扫描按键。

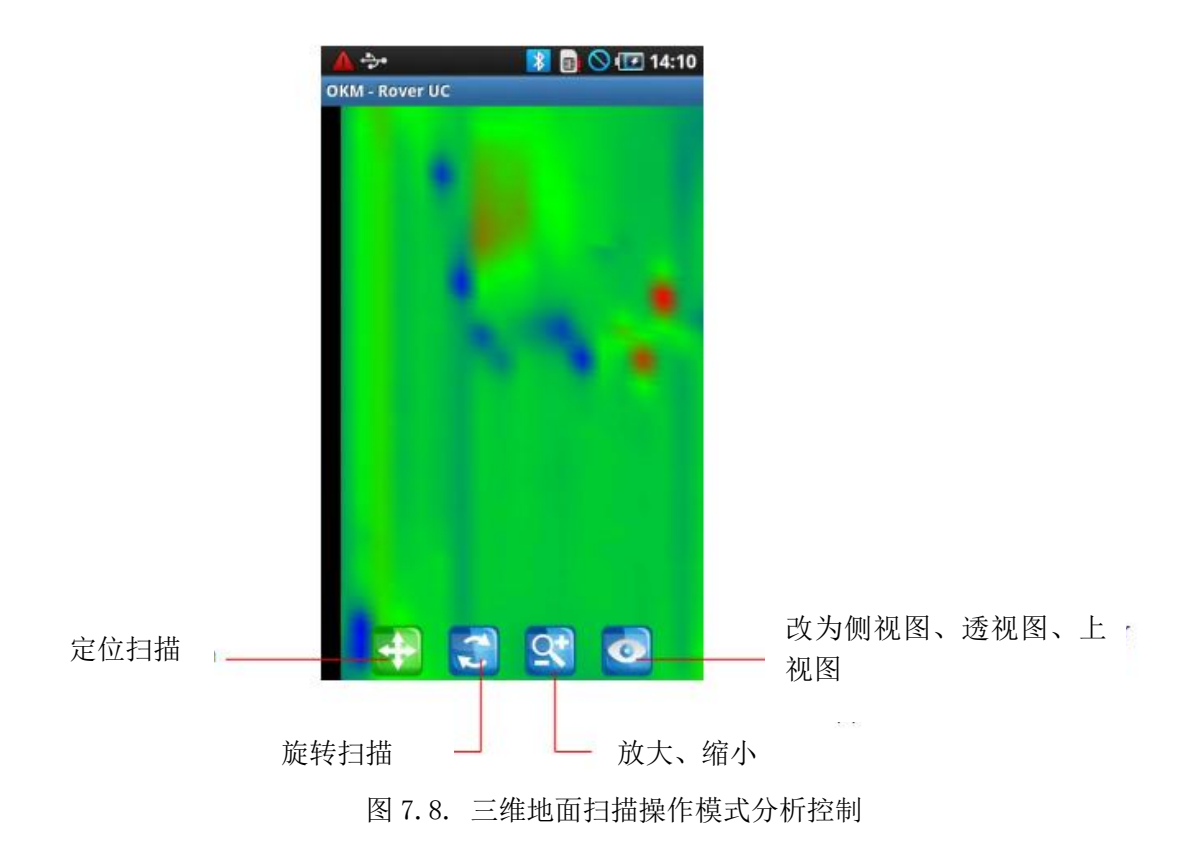

<span id="page-19-0"></span>此时,你可以查看已经保存图像、保存图像或者开始新扫描。点击手机屏幕 = , 出现如 图 7.9 所示菜单。

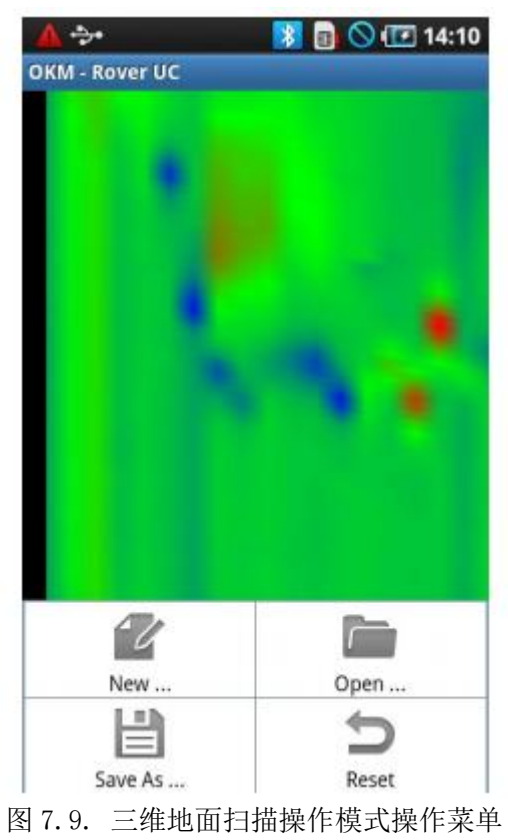

<span id="page-19-1"></span>该菜单设置了以下几项功能, 包括:

#### ——新扫描

按该键,开始扫描。然后窗口弹出参数选项。选择扫描类型(手动或自动)、扫描模式 和场长。

#### ——打开

按该键,打开保存扫描文件。然后出现文件列表,点开想要打开的文件。

——保存

按该键,另存文件,保存前会提示用户使用新文件名。

——还原

按该键,扫描图恢复到原始状态。

关闭程序,点返回,智能机将结束漂泊者 UC 程序。

#### <span id="page-20-0"></span>**7.3.5.** 手机电脑数据传输(可选)

用 USB 数据线将手机与电脑连接起来,将智能机数据传输到电脑上进行深入分析。在 电脑上打开智能机数据需要利用三维可视化成像软件。打开单个扫描文件之前必须将数 据保存在电脑硬盘上。

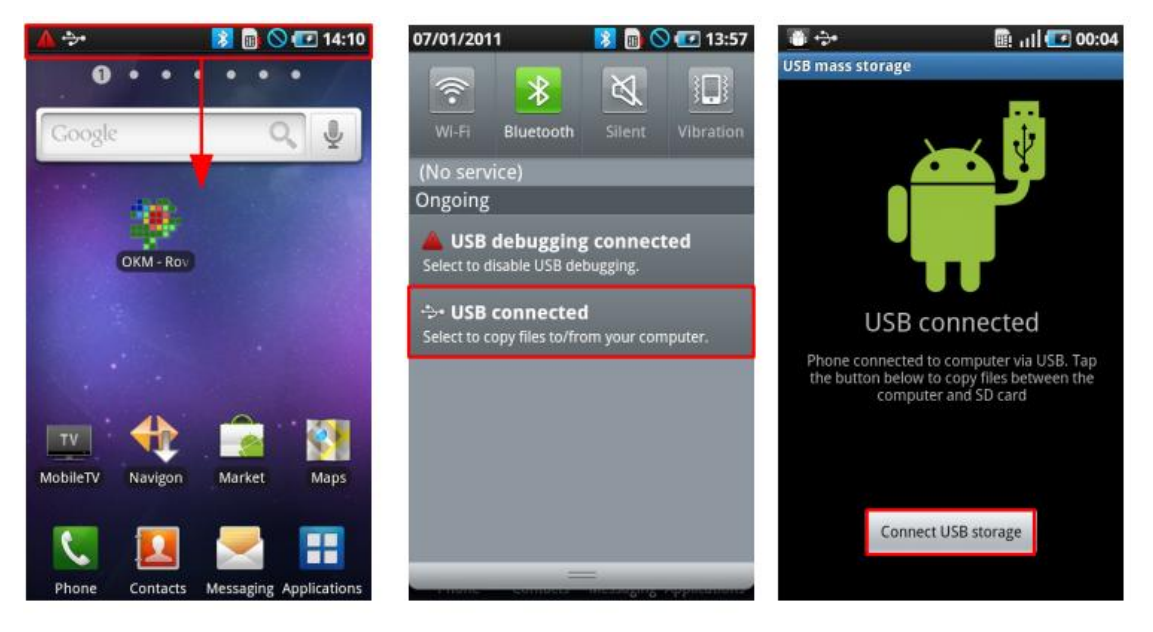

图 7.10. 在电脑上安装智能机存储

<span id="page-20-1"></span>USB 连接方法如下:

- 1. 下拉状态栏,打开状态栏菜单。
- 2. 选择"连接 USB",单击。该选项仅用于智能机与电脑的连接。
- 3. 当出现"是否建立连接"时, 按下"连接 USB 存储"选项, 此时可通过电脑访问 数据,数据存放目录为/sd/okm。

图 7.11 显示如何将手机与电脑断开连接

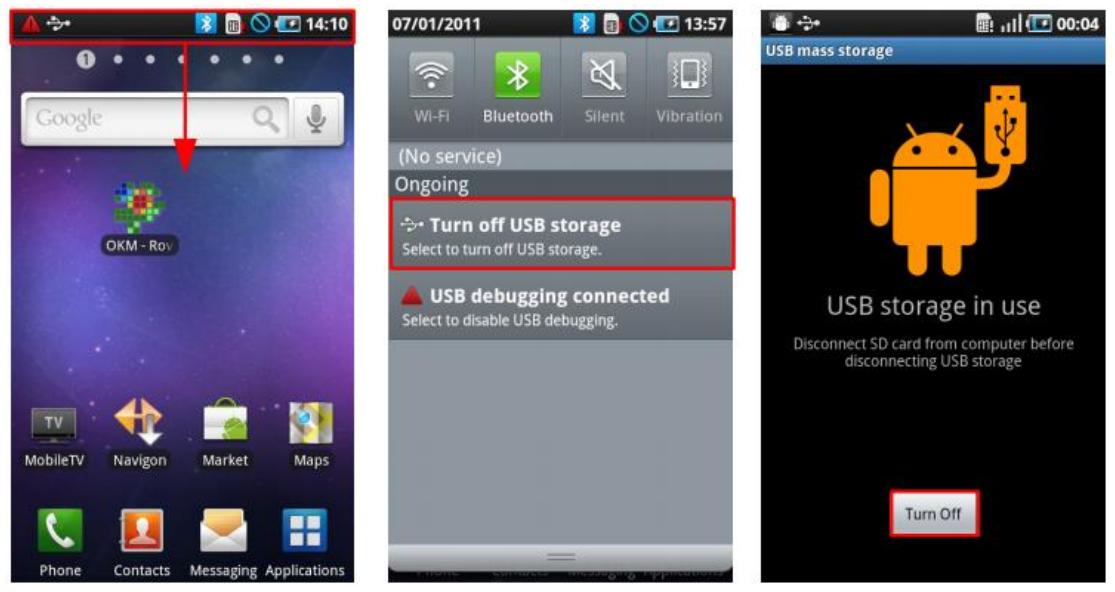

图 7.11. 断开电脑与智能机连接

- <span id="page-21-1"></span>1. 长摁状态栏,打开下拉菜单。
- 2. 选择"USB 连接"选项,点击"关闭 USB 存储"选项。
- 3. 弹出确认提示,点击"关闭"可断开连接。
- 4. 然后拔掉 USB 与智能手机 USB 电缆。

## <span id="page-21-0"></span>**7.4.** 判别

使用"判别"功能区别铁磁材料、非铁磁材料及隧道、孔洞及山洞。图 7.12 显示了启 动"判别"功能过程。

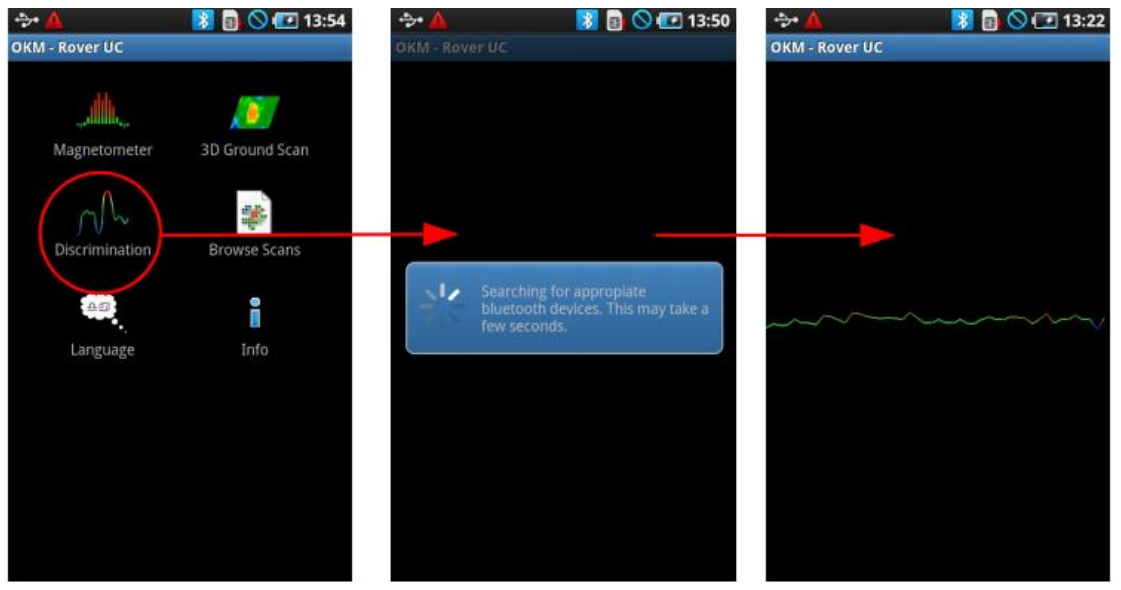

图 7.12. 启动操作模式"判别"

<span id="page-21-2"></span>和磁力计功能模式一样,使用设备时不要来回摆动,必须垂直于正确信号。

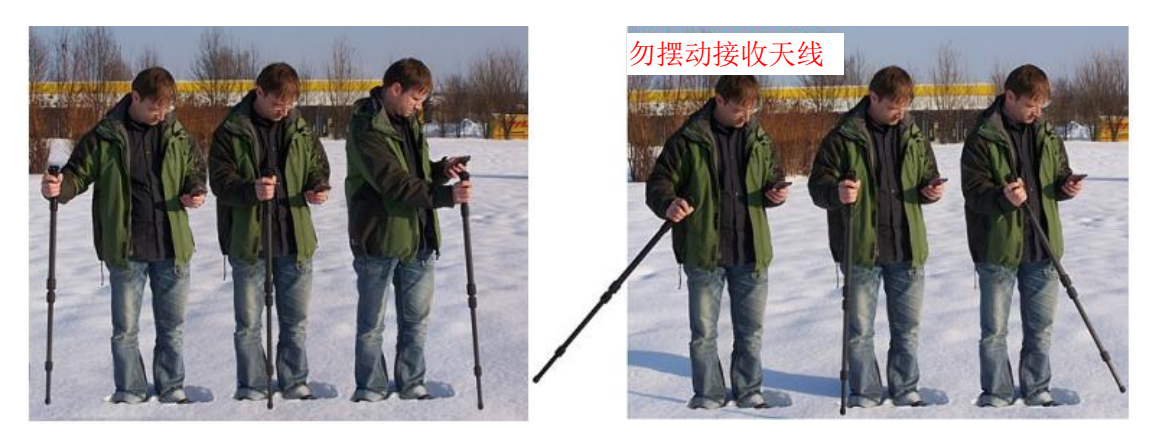

图 7.13. 使用接收天线判别

<span id="page-22-0"></span>通常情况下,这项技术是利用三维地面扫描技术进行扫描。当目标大致确定方位后再使 用三维地面扫描进行精准定位。

智能机与接收天线成功连接后,不得来回摆动,天线应与地面保持垂直。应注意扫描物 体中间及四周以获得地下物件的大致特征。否则,仪器会重新平衡,物体实际上消失了。 重复探测几次后可能会出现以下三种信号,包括:

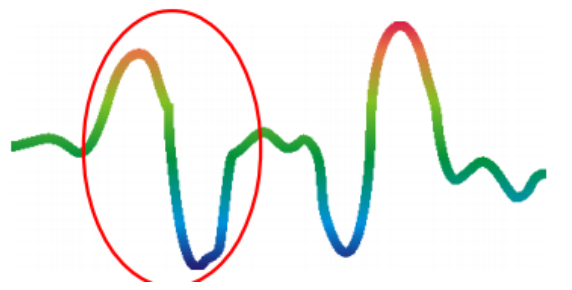

铁磁性金属发出信号如左图所示,正 (红)负(蓝)两极波动。

铁磁性金属

图 7.14. 铁磁性物体特征

<span id="page-22-1"></span>图 7.14 显示了钢铁等代表性铁磁性物体特征。其中包括正振幅信号(图中红色部分) 及负振幅信号(蓝色部分)。仔细研究过铁磁性物体信号会发现,强正振幅信号之后紧 随一个强负振幅信号,随后信号幅度变动不明显,直到仪器扫射到物体另一边,这时的 信号刚好与前半部分信号特征相反。

移动天线时应注意速度适中,否则很难接收到地下信号。

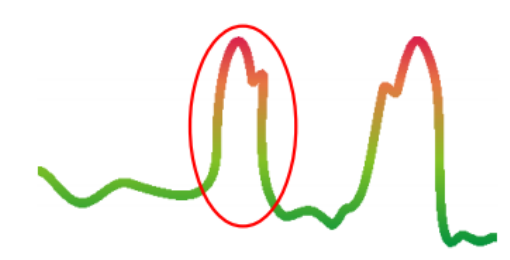

非铁磁性金属 非铁磁性金属信号如左图所示。 只包含正振幅信号(红色部分)

图 7.15. 铁磁性物体特征

<span id="page-22-2"></span>图 7.15 显示了一般非铁磁性物体的特征。常见的非铁磁性物体包括金、银和铝等无磁 性物质。仔细研究非铁磁性物体信号可以发现,只有正振幅信号(红色)且每段信号上 部分微微隆起。

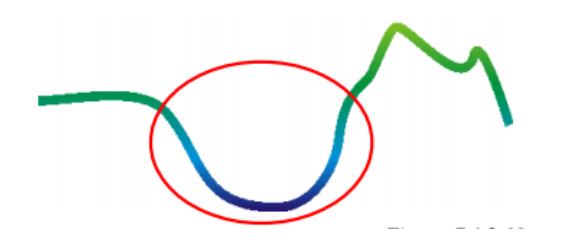

非金属物体

其他是非金属物体。扫描仪穿过物体 内部(如隧道或地表阻碍物)时,物 体信号都是负振幅信号。

图 7.16: 非金属物体特征

<span id="page-23-3"></span>图 7.16 显示了非金属物质的一般特征。非金属物体包括隧道、PVC、HDPE 等塑料管 线以及木箱等有机容器。

点击返回键关闭"判别"功能回到主菜单。

## <span id="page-23-0"></span>**7.5.** 浏览扫描图

单击主菜单上"浏览扫描图"选项,在弹出的下拉菜单中选取其中一张扫描图打开。另 一个途径是,单击"三维地面扫描"菜单中单击扫描图。进入主菜单,单击菜单按键。

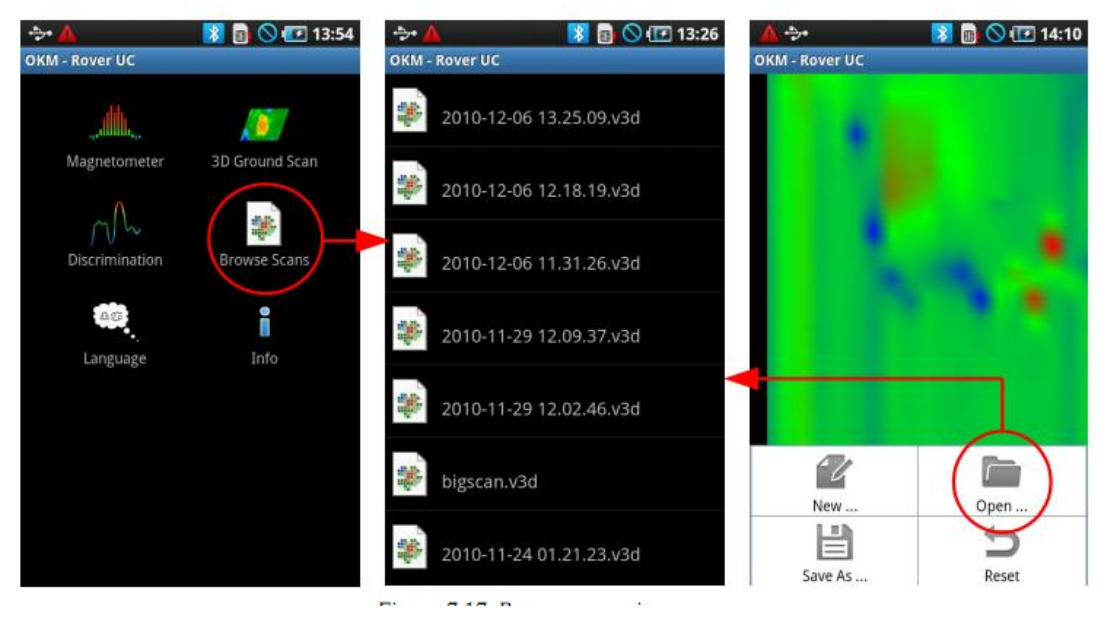

图 7.17. 浏览已存扫描图

<span id="page-23-4"></span>单击一个文件打开,屏幕显示如上图。单击返回键回到上一页菜单。

## <span id="page-23-1"></span>**7.6.** 语言

进入主菜单应用程序,选择"语言",出现很多种语言,但是手机存储语言有限,所以, 如果你在手机设置语言上未发现适合语言,默认语言设置为英语。

## <span id="page-23-2"></span>**7.7.** 资讯

单击主菜单上"资讯",会弹出软件版本号及公司网址。

## <span id="page-24-0"></span>第八章 野外操作程序

本章介绍就区域扫描一般步骤提出了实用性建议。详细说明了各种扫描方法与步骤。

## <span id="page-24-1"></span>**8.1.** 扫描的一般步骤

通常情况下,从扫描区的右下角开始扫描,沿着扫描路径扫描。获取的扫描值会依据选 择操作模式情况直接传输至电脑或保存在设备内存里。

一条扫描路径结束后,设备将暂停,方便操作人员找到下一条扫描路径的起点。 图 8.1 显示了四个起点位置以及第一条扫描路径。最佳测量起点应根据地形自行决定。

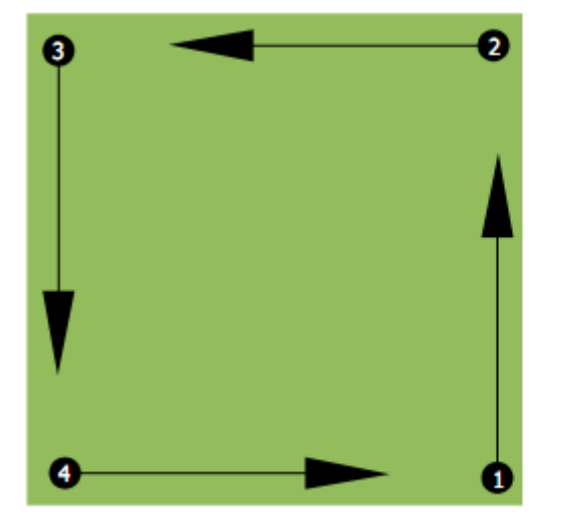

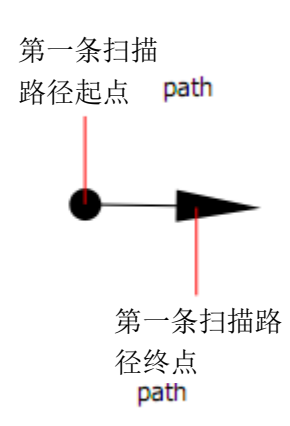

#### .图 8.1 扫描区的起点位置

扫描路径既可以是 Z 字形的也可以是平行线。用于记录扫描路径的脉冲数量可根据扫 描区大小(扫描路径长短)自行决定。

#### <span id="page-24-2"></span>**8.1.1** 扫描模式

利用漂泊者 UC 测量有两种基本技术

#### ——**Z** 字形

前后两条扫描路径的起、终点分别位于测量区两侧。不仅要记录扫描路径还要记录返回 路径的测量数据。

## ——平行线

扫描路径的起点位于测量区的一侧,所以只需要记录单程单向路径测量数据。返回到第 二条路线起点途中无需记录数据。

图 8.2.是这两项技术的示意图。

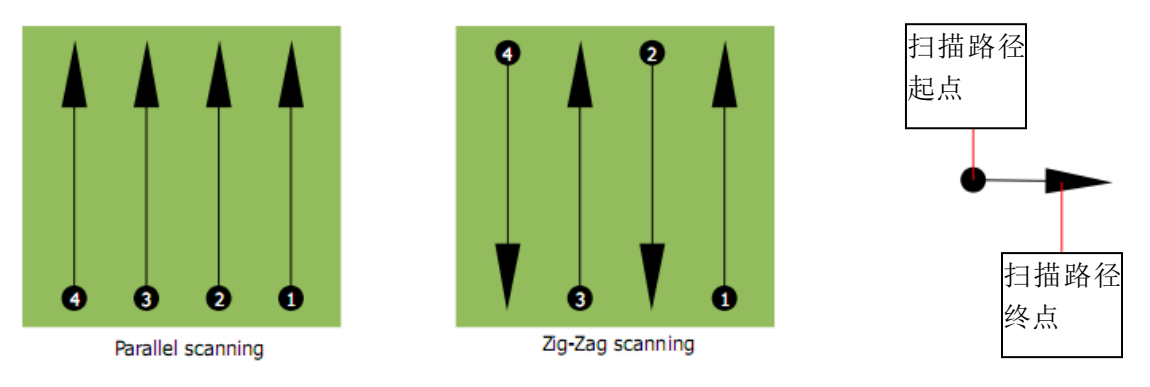

图 8.2 扫描模式

<span id="page-25-1"></span>选择平行线模式,从右下角(点 1)出发,沿着扫描路径走到右上角并记录测量数值。 第一条路径扫描结束后,重新回到起点,即第一条路径左侧一点(点 2),开始扫描第 二条路径线。按照这种方法继续扫描其余路线,完成整个区域的扫描。 选择 Z 字形模式,从测量区的右下角(点 1)出发, 沿着扫描路径走到右上角并记录测

量数据。与平行扫描不同的是,在返回第二条路径起点时你仍然需要记录数据。返回到 第二条路径起点(点2)后,从反方向扫描。按照这种方法扫描这个区域。 同一块扫描区域中,路径与路径之间应保持等距。寻找的物体越小,路径间距应越短。 一般情况下,路径间距越短,扫描越准确。但是要注意路径不应过于集中。

## <span id="page-25-0"></span>**8.1.2.** 调整扫描路径长度

开始测量前必须首先确定路径长度。路径越长,应记录越多测量值,扫描也应更慢一点。 一旦路径长度设定后,一段路径结束后扫描仪会自动暂停,等待进入下一段路径。

注意保存扫描路径长度。因为,电脑数据传输时要求在软件程序中输入长度值, 便于正确接收测量仪中数据。

正确选择路径长度没有特别规定,只是应注意如下几点:

——测量区的范围

——待搜索物体的尺寸

测量值的两点间距最好保持在 15 至 20 厘米。间距越小,成像越清楚。待搜索物体越小, 点间距也应缩短。如果物体较大,应拉长脉冲之间的距离。

图 8.3 显示了某些物体扫描路径测量值之间的距离大小产生的影响。

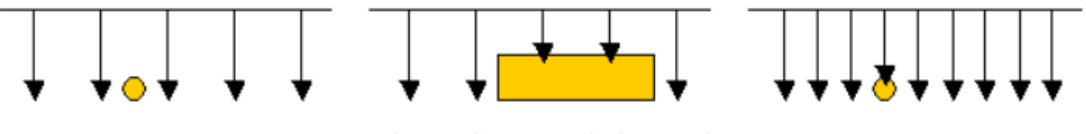

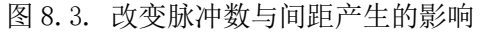

<span id="page-25-2"></span>图 8.4 显示了等长路径条件下,测量点少(左图)与多(右图)之间的效应差异。所以, 右图中可看到更多扫描细节以及更多小物件。

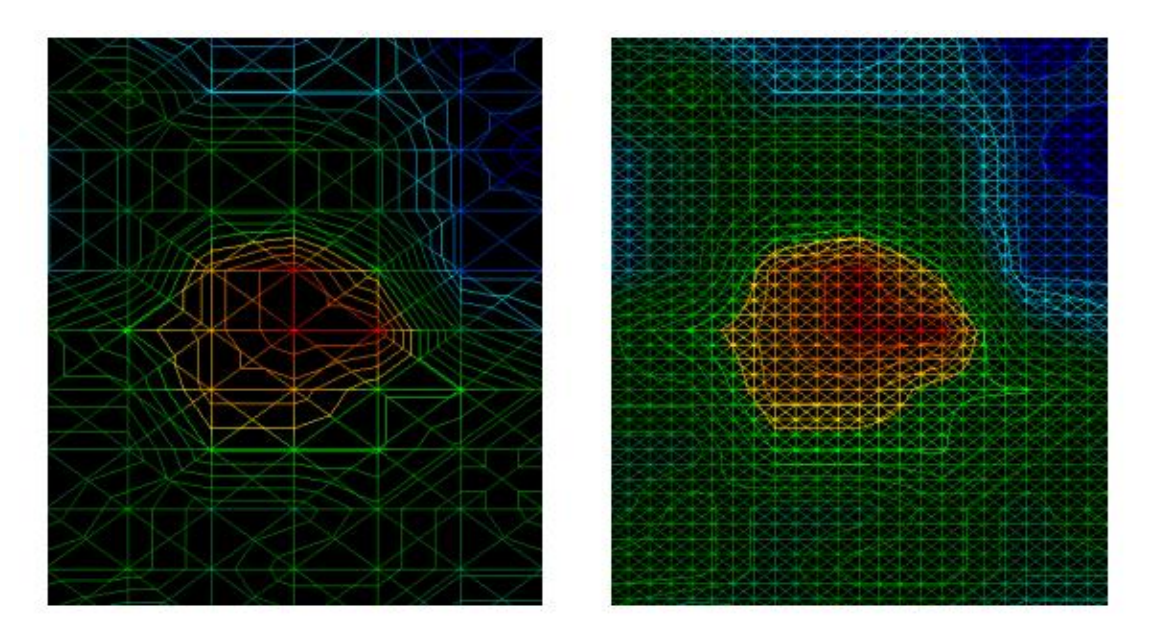

图 8.4. 高低脉冲对比图

<span id="page-26-1"></span>在开始第二次详细准确测试之前,特别是搜索较大体积物体时,最好相应地扩大扫描区 域范围。这样做可以加快大范围扫描速度。然后进行进一步扫描确定潜在目标的位置。 按照这种方式扫描,最重要的不仅是记录有多少个扫描点,而且还应了解扫描大致情况, 包括扫描速度。扫描时应注意基本保持匀速前进。 如图 8.5 所示,如果扫描速度不均会发生如下情况。

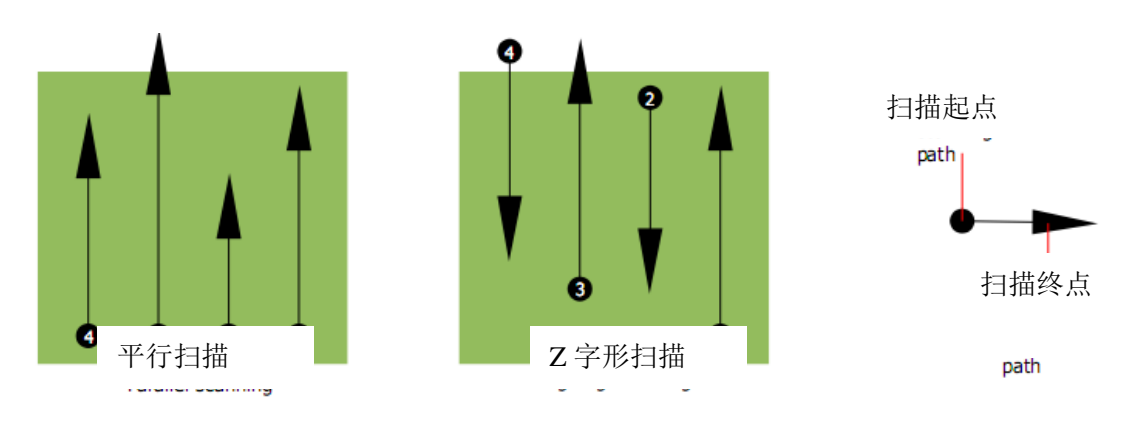

图 8.5. 不同的步行速度

<span id="page-26-2"></span>如果扫描过程中速度不均匀,可以会导致扫描路径失误。事实上,目标物体可能被切割 成很多小块,或者因为错失扫描而彻底丢失。而且,稍后进行的电脑数据分析也会发现 目标物体完全不可辨认,或者不得不放弃。

通常情况下,选择扫描区域应切中实际,路径选择也应便于保持合理前进速度。

## <span id="page-26-0"></span>**8.2.** 现场操作程序特别建议

开始扫描前,应考虑搜索对象以及适当扫描区域。漫无目的地测量结果也不会理想。建 议如下:

——准备搜索什么物体(墓穴、隧道、地下物件等)?对这个问题的回答直接关系到扫 描如何进行。如果搜索物体较大,单个测量点之间距离应拉大;如果搜索小物件,应将 扫描路径长度设置长一点。

——了解待测区域的基本情况。是否适合探测?是否有历史数据可供证实?什么土壤类 型?条件是否适合数据记载?是否被允许搜索(是否是私人财产)?

——第一次测量一块陌生区域时,应尽量扩大测量范围以获取代表性数值。深入控制测 量可自行调整。

——待搜索物体什么形状?如果是长方形金属盒,图表中应有相应可识别物体。

——为获取更准确的深度测量值,待测物体应位于扫描图形的中央,也就意味着该物体 必须设有正常参考数值(常规地面)。如果物体处于图形边缘或者完全看不到,那么深 度值不可能估算出来,且物体尺寸和形状的测量也非常受限制。这种情况下,应重新扫 描,而且应更改扫描区域位置。

——一张扫描图中最多只能有一个物体,否则会影响深度测量结果。

——至少做一次控制性扫描。有助于识别矿化区。

处理矿化问题时最重要一条规定是:真正目标物不得移动。如果目标物移动了,遇到矿 化区可能性就很大。

#### <span id="page-27-0"></span>**8.2.1.** 探头

测量过程中,探头应始终与地面保持相同距离,大概在 5-10 厘米。

如果探测石头、木头或高草地,应首先用感应器在待测物体正上方扫描一下。在这种情 况下,操作人员应保持探头距离地面 2 英尺(50 公分),并在整个扫描过程中保持这个 高度。应注意,扫描过程中探头应与地面保持相同距离,否则会导致很多不必要的错误。 另一个重要方面是探头物理定向。平行扫描模式下,探头物理定向不会变化因为测量方 向未变化。

Z 字形扫描模式中,探头物理定向不断变化,因为在扫描路径终端操作人员需转身。在 这种情况下,扫描图中会有红条或蓝条。这些条纹出现代表旋转失误。如果出现这种情 况,应使用平行扫描模式重新扫描一次。

#### <span id="page-27-1"></span>**8.2.2.** 平行模式抑或 **Z** 字形模式?

漂泊者 UC 技术熟练的用户,两种模式都适合。根据经验,最好的扫描图形来自于平行 线模式,这是因为这种扫描模式从同侧起点出发向同一个方向行进,而且也易于控制行 走速度。

特别是在山区、斜坡等斜面之上进行扫描,平行模式更合适。关于速度,经验丰富的操 作人员更习惯使用 Z 字形模式,因为方便勘察这个区域是否存在不规则物体值得讲行 深入研究。

#### <span id="page-27-2"></span>**8.2.3.** 手动或自动脉冲模式

自动模式通常用于测量大面积地势较平的地块。手动脉冲模式更多地运用于不平地块, 特别是地面植被丰富或要求测量结果非常准确。

在悬崖、滑坡和植物较多的地区,使用手动脉冲模式较为明智。因为每个脉冲可以手动

释放,操作人员有足够时间正确定位探头及记录测量所得数据。通过这个方法,你也可 以准确测量预先隔栅点。

#### <span id="page-28-0"></span>**8.2.4.** 培训生提示

进行扫描时,要非常注意以下几点。首先是放轻松,只有轻松才不会给自己太多压力, 才可以正确操作,否则会经常出错。

——新埋下的东西通常很难发现。很多用户收到设备后的第一件事是在户外埋入一个东 西。一旦有物体埋入地下,土壤的天然特征就会发现变化,会产生一些噪音。相对非天 然噪音,地下埋藏物的特征一般较弱,因此也无法探测到。所以采收到的扫描图像很难 显示出地下埋藏物,但是可以用蓝色可视化成像在纸面。随着时间流逝,地下埋藏物历 经几个春秋(通常为一年),噪音会减弱,且埋藏物的特征也逐渐明显起来。

——用已知存在物品训练。工厂通常采用埋藏于地下几年的物品做培训。这些目标物可 以很快被找到。自行训练时可使用的模拟目标物包括,管道、水池、电线、下水道、墓 地等。这些目标物大多可在社区、城镇找到。通过寻找这些物品进行自我训练。

——专业培训。如果有机会接受工厂或资深经销商提供的培训,你不仅可以学会 OKM 探测仪的使用方法与操作程序,还可以轻松学会软件的用法,可以轻松识别目标物和错 误信息。

——不可依赖一次扫描测量。很多用户在户外进行测量寻找目标物。他们随身带着铁铲 和铁锨。几乎很少一次扫描通过。甚至培训师都会做几次扫描才能确定自己找到的不是 成矿区或错误。

——土壤矿化区。哎,真让人沮丧。所有的人都遭遇过。如果准备探测的地区是矿化区, 必须准备较常规多扫描很多次。

——粘土可能是头号敌人。粘土中铁元素含量越高衰减越强。推测铁含量高低的简便方 法是检查土壤的颜色深浅。铁元素含量越高,颜色越深,从浅灰色到深橘红色。

——砂石通常容易搜索,有两种情况值得引起注意:1,地下水较浅的沙区意味着地下 水仅距离地面几米深;2,非常干燥的沙漠沙区,目标可能比屏幕显示的深 3 倍。

——农田是另一个需要注意的区域。现代农田通常会大量施肥,这可能会导致矿化区出 现。

——岩石多的山区。山区也会出现大量矿化反应。山区通常是地球断层拱起形成,在这 里可以找到大量自然财宝及矿化反应。

## <span id="page-28-1"></span>第九章 数据综合分析

本章介绍了该如何综合分析数据。

利用地球物理学仪器需要正确的数据分析。正确配置软件及考虑地形要素对数据分析非 常重要。扫描开始前,确保待测区可以找到物体。盲目地搜索可能结果不理想。因此, 应注意以下几点说明:

——了解探测对象(如墓穴、隧道、埋藏物等)。这个问题非常重要。例如,如果待测 物体体积很小,那么需要缩小脉冲间距。

——了解待测地区的相关材料。例如,该地的历史材料,是否曾有工艺品出土?当地土 质如何?是否了解当地地形特点?

——初次扫描是否探测到地下有物体存在?很多人选择扫描范围过大,导致无法完整看 到物体全部。

——是否知道找什么形状的物体?例如,找一个方形金属盒时,在随后进行的系列控制

扫描时应有类似形状。

——扫描过程中,目标物是否处于扫描范围中心位置?这对提高准确度非常重要。因为 这样做可以看到物体的各个面且可以知道物体有多大。

——进行控制扫描。重复扫描两到三次以确定地下是否存在目标物。地下高度矿化土壤 可能会发出虚假信号,导致一次扫描结果不理想。

详细分析图形主要采用三维可视化成像软件。使用这个专业软件,用户可对漂泊者 UC 收集的数据和物体进行详细分析。

## <span id="page-29-0"></span>**9.1.** 第一次看图形

考虑一下你准备搜索什么?隧道吗?探测隧道过程中是否选择了正确的扫描方式? 如果你打算搜索金属盒或钢铁箱,扫描出的第一个信号应是边缘清晰的红橙色区。如果 目标物是一段隧道,扫描范围应大很多,这时你应找出蓝色片区,颜色与颜色之间差异 非常大。通常情况下,需要查看所有颜色及形状。这是因为探测器的工作环境不是天然 磁场,南北两极实际被颠倒,因此,红色是蓝色,蓝色是红色。

到底是什么颜色可根据以下几点确定:

——土壤类型(沃土、砂石、岩石、水泥等)

——扫描是否有残骸(如铁钉、废弃物、铝罐、建筑垃圾等)

#### <span id="page-29-1"></span>**9.2.** 颜色分辨率

在理想状态下,颜色有助于快速寻找到地下隐埋物并分析其材质。偶尔也表示土壤可能 矿化现象高于其他地区。不同的颜色不同的含义:

——蓝色通常代表地下有孔洞、隧道、地洞、含水层、扰动地面和非金属物体。

——绿色一般是指非扰动地面。所谓"正常"土壤,是未发现严重矿化的土壤。

——黄橙色通常指示成矿化土壤较多的区域或可能有深埋物品。呈现黄橙色的区域还会 发现很多水泥混合物,特别是混凝土。

——红色通常指出地下有金属目标物。红色表示收到正振幅信号。某些矿化现象较严重 的地区也会出现红色区。

值得注意的是,可以通过颜色分析找出的重要要素是铁、钴和镍金属物体,这是因为他 们具有磁性。这些金属通常有明显的正负极之分,正极为红色,负极为蓝色。

矿化土壤也是考虑的重要因素。之前我们已经提到过"控制扫描"。当你从头到尾重复 扫描过三次,记住这条基本规则"真正的目标始终不会移动"。如果第二和第三次扫描 发现这个物体不见了,那么这说明你不过发现了一个矿化土壤。

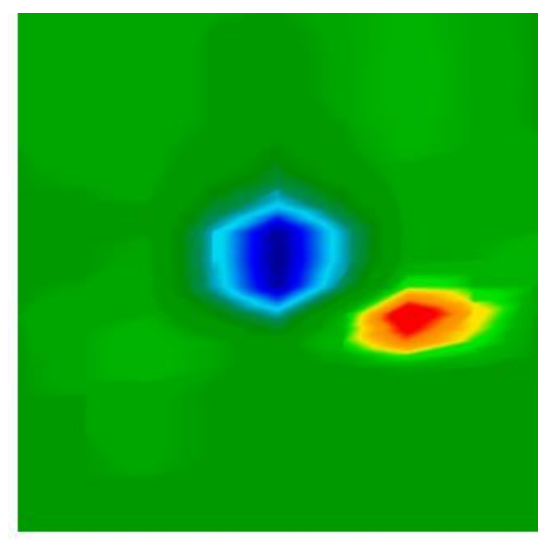

图 9.1. 铁磁信号成像

<span id="page-30-4"></span>图 9.1.说明了典型的铁磁信号特征。特点非常鲜明,其中最重要的特点是红、蓝两区直 接相连。通常情况下,表示两个物体形状和大小基本相同。

### <span id="page-30-0"></span>**9.3.** 设置背景颜色

选择背景颜色,正常土壤通常选用绿色,有些情况下颜色可能和蓝色截然不同。这种情 况主要发生于矿化现象较严重的土壤。

#### <span id="page-30-1"></span>**9.4.** 搜索异常物体

设定背景色后,现在开始寻找异常。如果你发现明显颜色差,说明可能存在异常。在背 景色对比下很容易辨认。

也可以从侧面看扫描。这时你会发现色差那么明显以至于不得不缩小才能看到整个扫 描。需要控制性扫描,确保第一次扫描时无错误出现。但始终都应记住,真正的目标不 会移动。

也有可能扫描图上同时有很多颜色,这种情况通常发生在扫描没有显著特征的正常土壤 时。

## <span id="page-30-2"></span>**9.5.** 孔洞干扰

信号会受到外在力量的干扰。这些信号干扰源的原因可能包括:距离发射台过近、闪电 等恶劣天气、距离高压电导线过近或周围存在机场地面雷达、高压扬声器和磁铁等。你 可以在扫描结果中发现这些错误信号。这些信号干扰利用单强突震快速识别,此时,扫 描变成深红或暗橙色。信号可通过可视化成像软件修正。

## <span id="page-30-3"></span>**9.6.** 图形中异常定位

如果有异常发现,应在扫描图中央(非边缘)进行定位。必须使之区别于背景色。只有 这样做菜能找到目标物的准确位置。

如果异常发生在边缘,应调整扫描图尺寸。只有当目标物直接位于扫描图中央,才能正 确进行扫描分析。

## <span id="page-31-0"></span>**9.7.** 测定金属或矿物差异

如果某个区域扫描中呈现深红或暗橙,需要区分到底是金属物体还是矿化地,这点非常 重要。如果是高度矿化土壤则会很快识别成功。

对于初学者来说,很难识别其中的差异性。铁含量浓度高的土壤也会呈现红色。如果急 于完成扫描任务,应注意控制扫描的细节问题以确保扫描操作正确性。 分别差异性应注意以下几点:

#### ——形式或形状

物体形状是否可辨(例如:直角三角形还是圆形等)?这个问题值得思考。重复扫描后 得出的结果相同吗? 异常是否多于一点? 进行分析时,物体是否有多个测量点? 用十字 丝对准目标时目标是否只有一个测量点?

#### ——颜色

扫描图中是否呈现几层红色、橙色和黄色?如果情况的确如此,应考虑这是矿化土壤, 这里没有任何其他物体。进行控制扫描时,你将会发现红色区不会移动。

#### ——控制扫描

如果在某区域重复扫描,发现目标物未发生移动以及物体形状变化不大时,你可能找到 真正目标物了。进行控制性扫描时应确保工作区无其他残留物。此时,可使用磁力计以 确保的确无残留物存在。同时,最好使用平行扫描模式以降低失误发生几率。

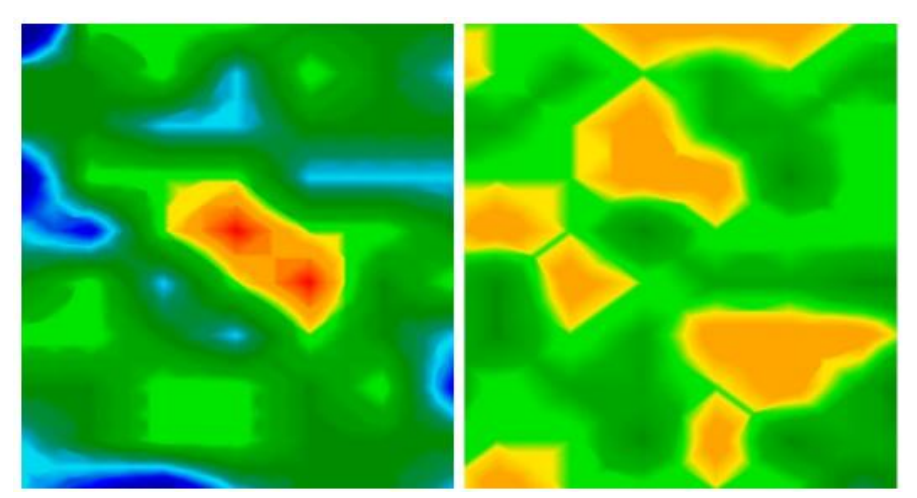

图 9.2. 金属与矿化区扫描对比图

<span id="page-31-3"></span>如图 9.2 所示, 左图探测到真正物体存在, 而右图仅有矿化土壤。

## <span id="page-31-1"></span>第十章 使用教程

本章为漂泊者 UC 使用操作提供参考和分步指导。

#### <span id="page-31-2"></span>**10.1.** 自动模式**/Z** 字形

图 10.1 显示了使用漂泊者 UC 进行扫描的实地情况。图中红框内是范例区。

#### ——自动脉冲模式:

选择自动脉冲模式可由软件自动设置脉冲数量。装置在每条扫描线结束后暂停作业。

## ——场长度:**4** 米

这个案例中,扫描场长度为4米。

#### ——**Z** 字形扫描模式:

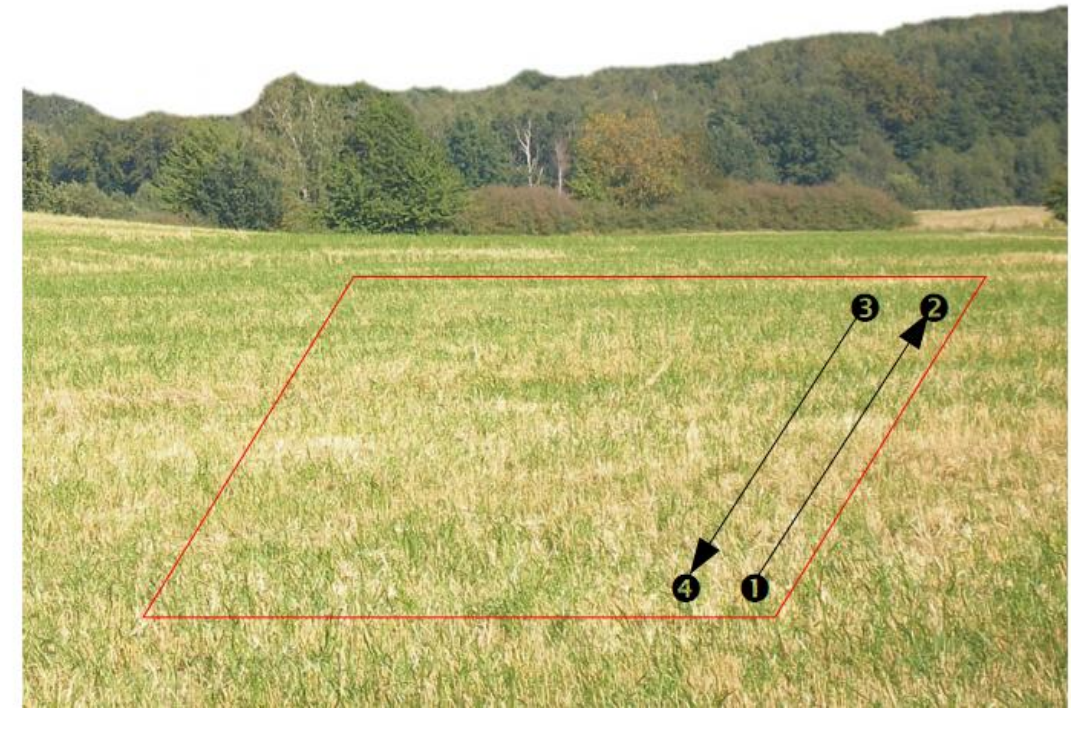

图 10.1. 典型扫描场地

<span id="page-32-0"></span>站在扫描场起点(1)。确保探测天线和智能机打开电源。打开"OKM-漂泊者 UC"应 用,选择"三维地面扫描"模式。参数菜单弹出,如图 10.2 所示。

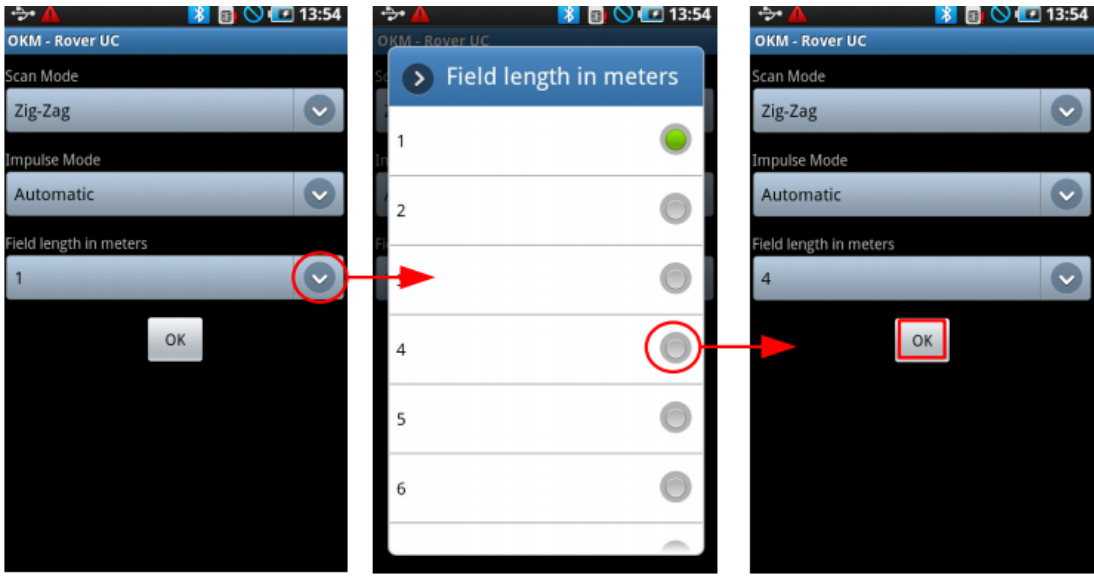

图 10.2. 调整扫描参数

<span id="page-32-1"></span>首先将扫描模式设定为 Z 字形或平行模式。在这个案例中,我们采用 Z 字形。将脉冲 模式设定为自动或手动,我们选择自动模式。然后选择"场长度",将场长度设定为 4 米。可点击右下角向上箭头选择场长度。最后点"确定"。

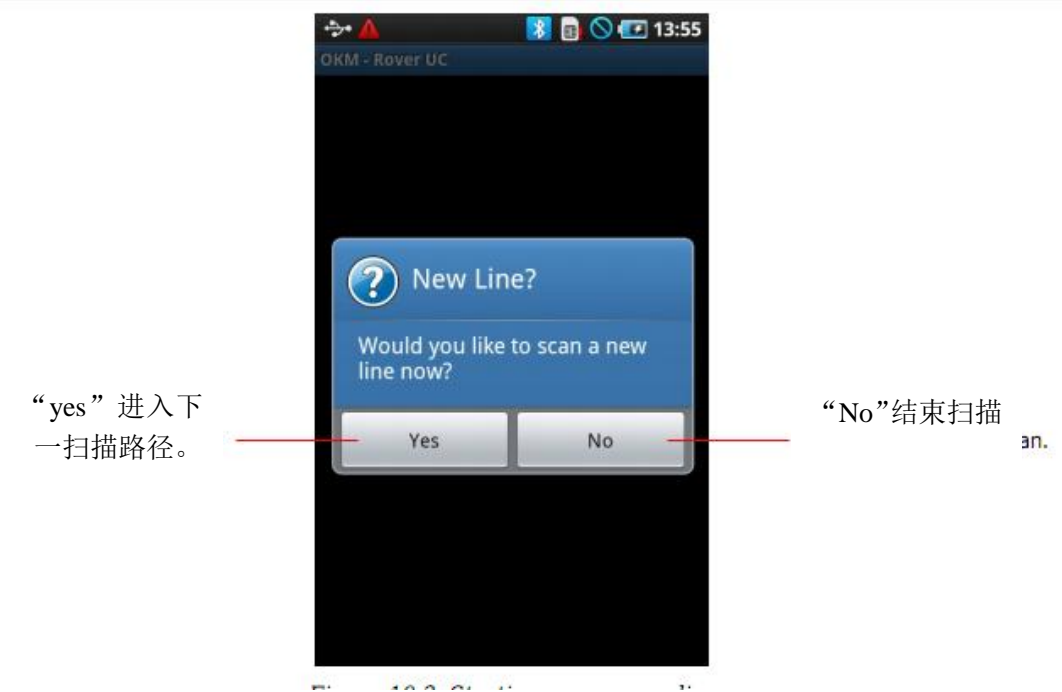

图 10.3. 开始另一条扫描路径

<span id="page-33-0"></span>此时,软件将会建立蓝牙无线连接,连接成功后智能机上出现提示,如图 10.3 显示。 该装置现在开始扫描第一条路径。长按探测天线按钮或智能机屏幕"yes",启动扫描。 然后缓慢向前移动,会听到智能机发出嘟嘟声。在智能机屏幕上出现图形。第一条扫描 路径结束后,操作人员站在起点 2 (如图 10.1,第 58 页)。移动至点 2,站在点 3 上。 这是第二条路径起点。在点 3 时按住多功能键开始第二条路径扫描。再次出现嘟嘟声, 在第二条扫描线终点(点 4)自动停止。反复操作扫描完其余路径。

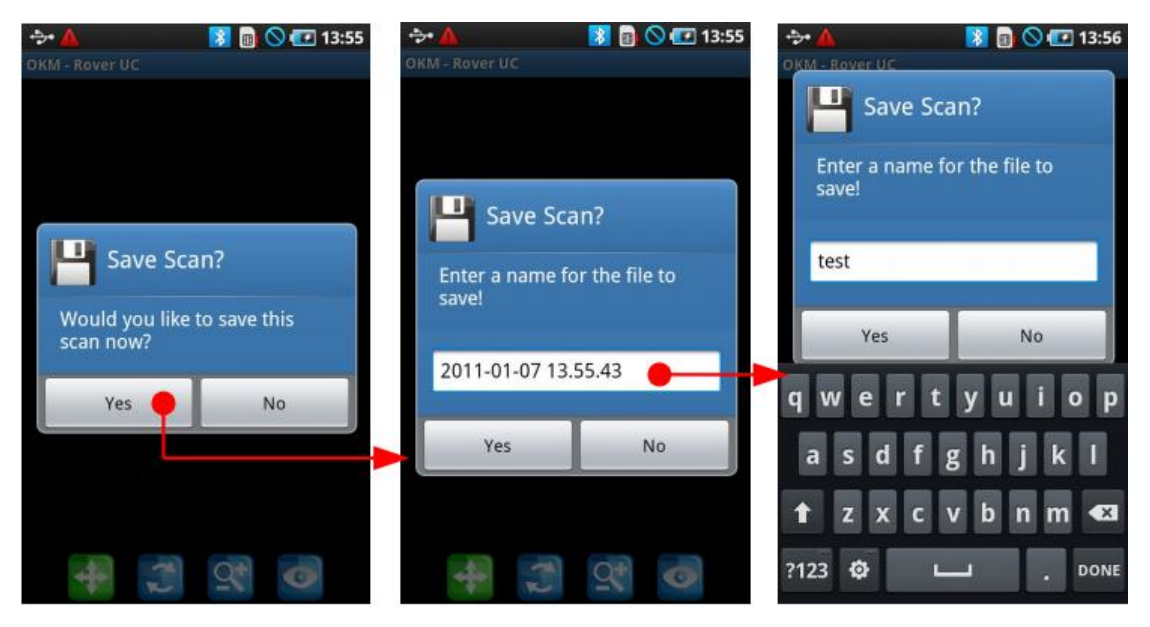

图 10.4. 保存扫描图

<span id="page-33-1"></span>扫描结束后需要保存数据,上传至电脑。每完成一条扫描路径,会弹出问题"是否扫描 下一条路径",点"不"。然后出现提示(如图 10.4 所示)"是否现在保存这张扫描图", 点"保存"。接着提示给保存扫描图命名。在出现的键盘上点击日期和时间以及扫描图 名称,单击"完成"。到此,扫描图被保存。